# 治験電子文書管理クラウドサービス 「DDworks Trial Site」 依頼者様向け説明資料

三重大学病院 臨床研究開発センター 2023年3月27日

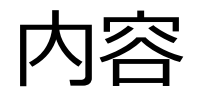

# ■DDworks Trial Siteの紹介及び機能説明 ■依頼者様向け操作の説明 ■当院からのお願い

# DDworks Trial Siteの 紹介及び機能説明

当システムの全体概要

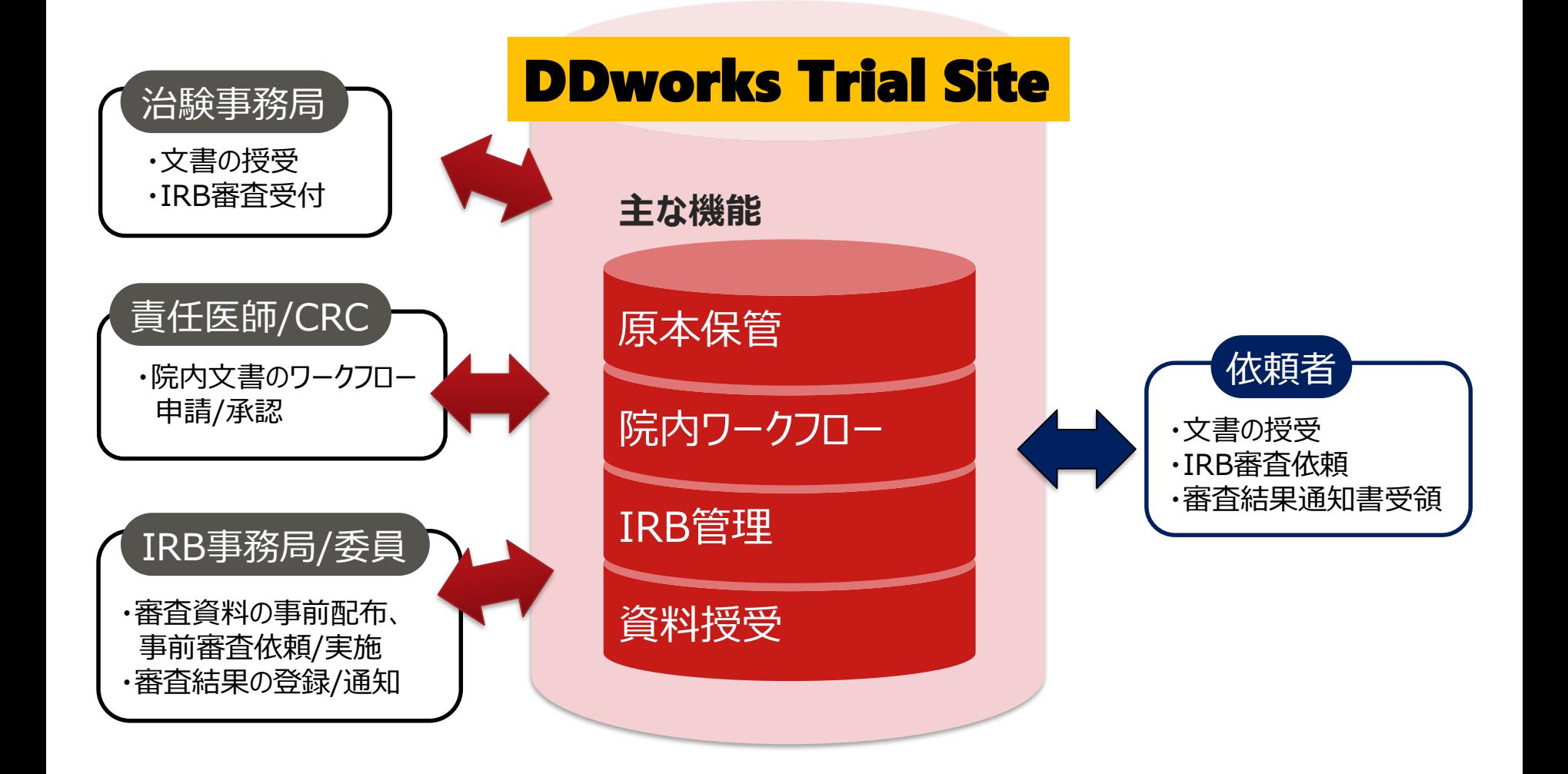

当システムの機能一覧

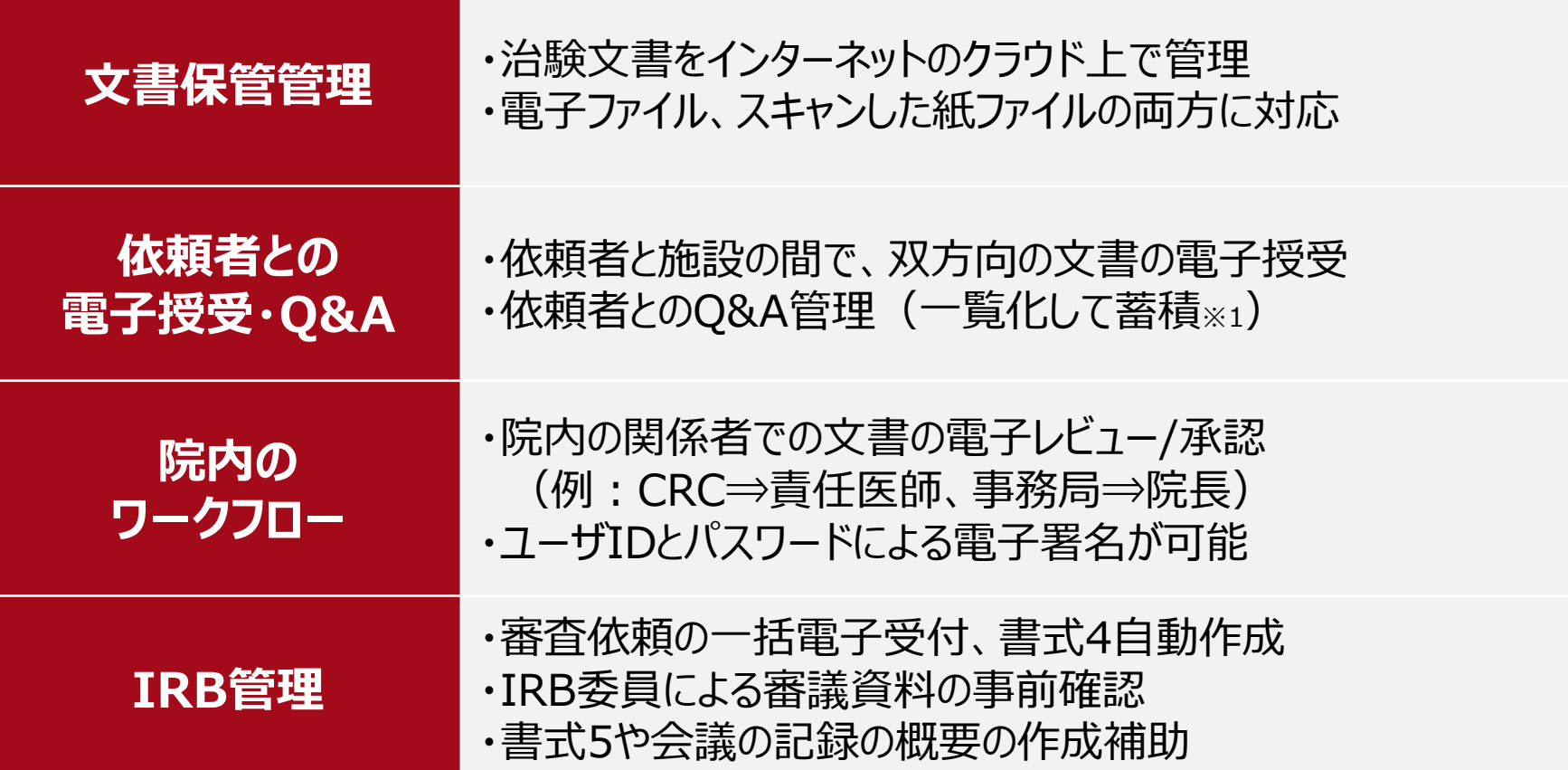

※1:GCP省令第41条ガイダンス第1項の「治験の実施に関する重要な事項について行なわれた治験依頼者との書簡、会合、電話連絡等に 関するもの」としての利用を想定

## ガイドライン対応について

本システムは、「ER/ES指針(※1)」、「21 CFR Part11(※2)」において アプリケーションに要求される機能を実装しています

※1 ER/ES指針

「医薬品等の承認又は許可等に係る申請等における電磁的記録及び電子署 名の利用について」

発行月:2005年4月

発行元:独立行政法人 医薬品医療機器総合機構

※2 21 CFR Part11

電子記録と電子署名に関する規則

発行月:1997年3月発行、同年8月発効

発行元:米国FDA(Food and Drug Administration:食品医薬品局)

当院としても、本システムの導入時に、バリデーション計画書を作成し、システムが要求された仕様や性 能どおりに正しく機能することを検証、保証するとともに、その過程を体系的に文書化し記録しています また、稼働後の運用におけるシステム運用体制および各種手順も文書化しています

# 依頼者様向け操作の説明

# e-Learningの画面

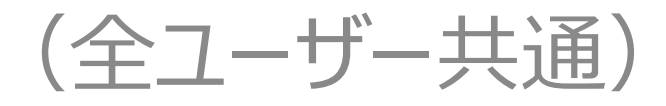

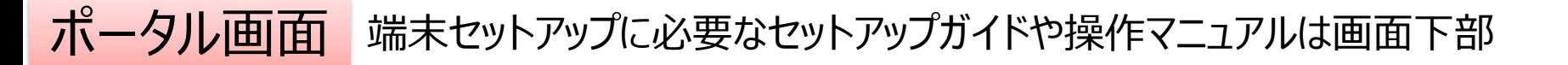

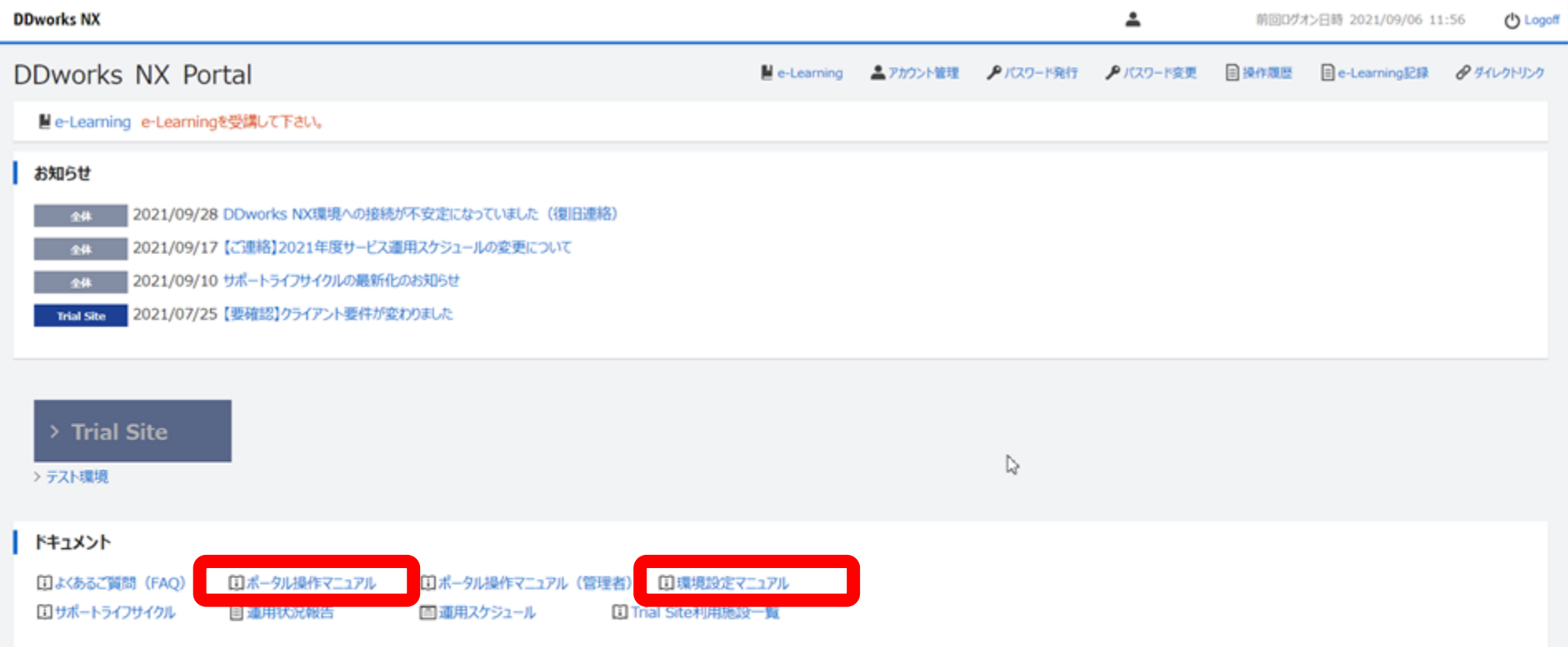

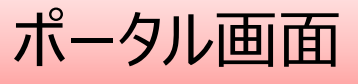

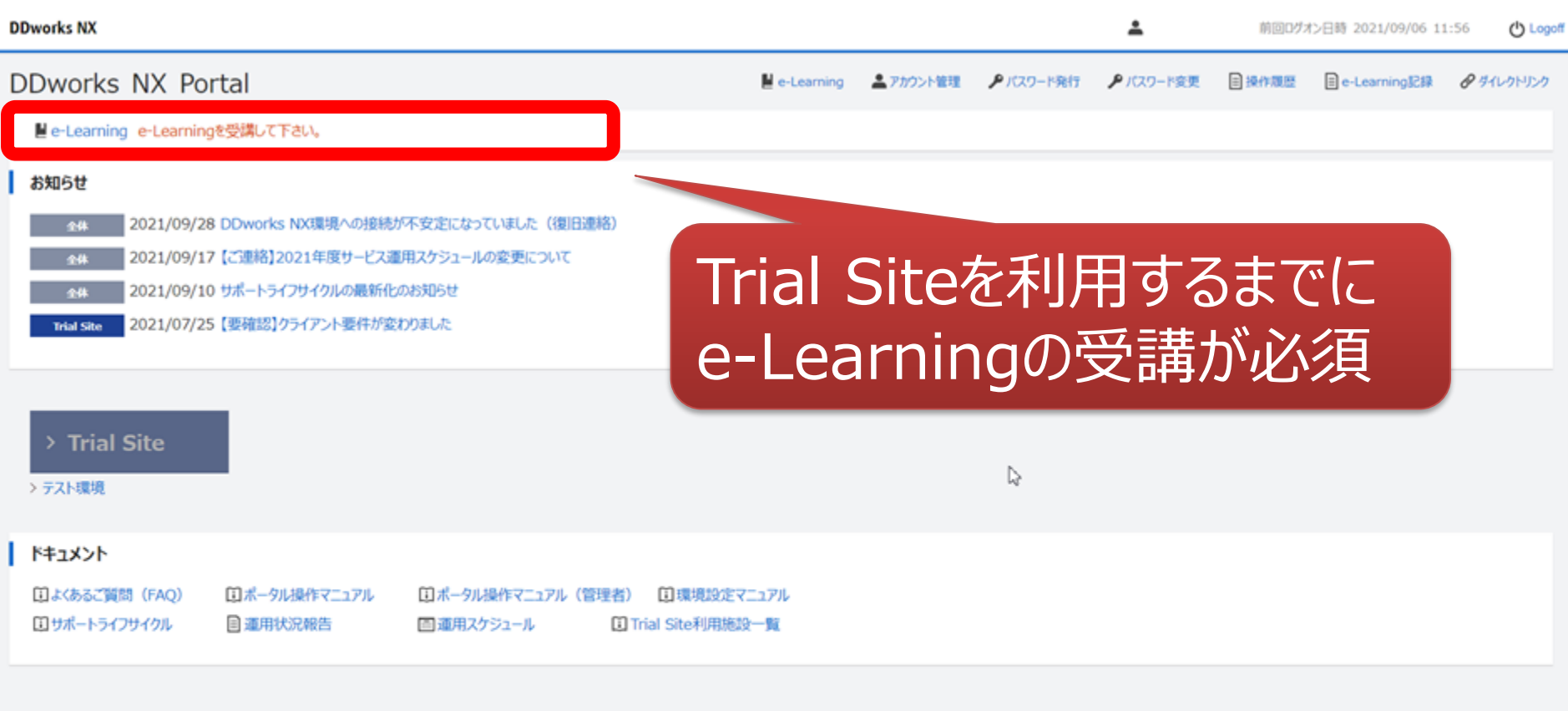

V02.00.00R20210531 Copyright 2013-2021 FUJITSU LIMITED

 $\Delta$ 

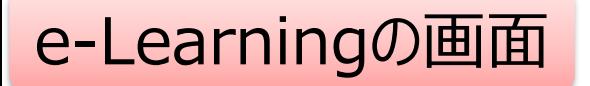

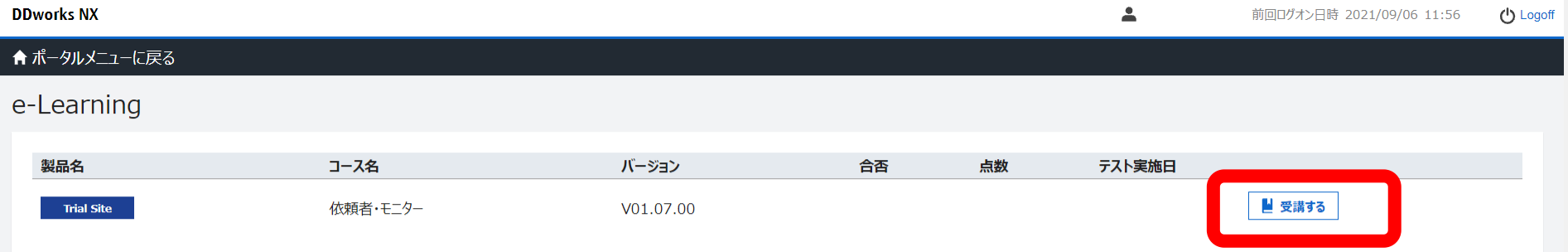

 $\gtrsim$ 

V02.00.00R20210531 Copyright 2013-2021 FUJITSU LIMITED

**DDworks Trial Site** 

川崎 壮一

#### e-Learning for DDworks NX/Trial Site

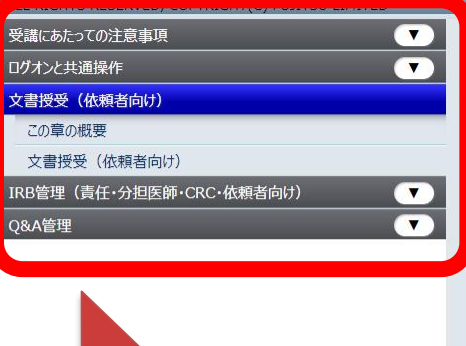

目次を選択

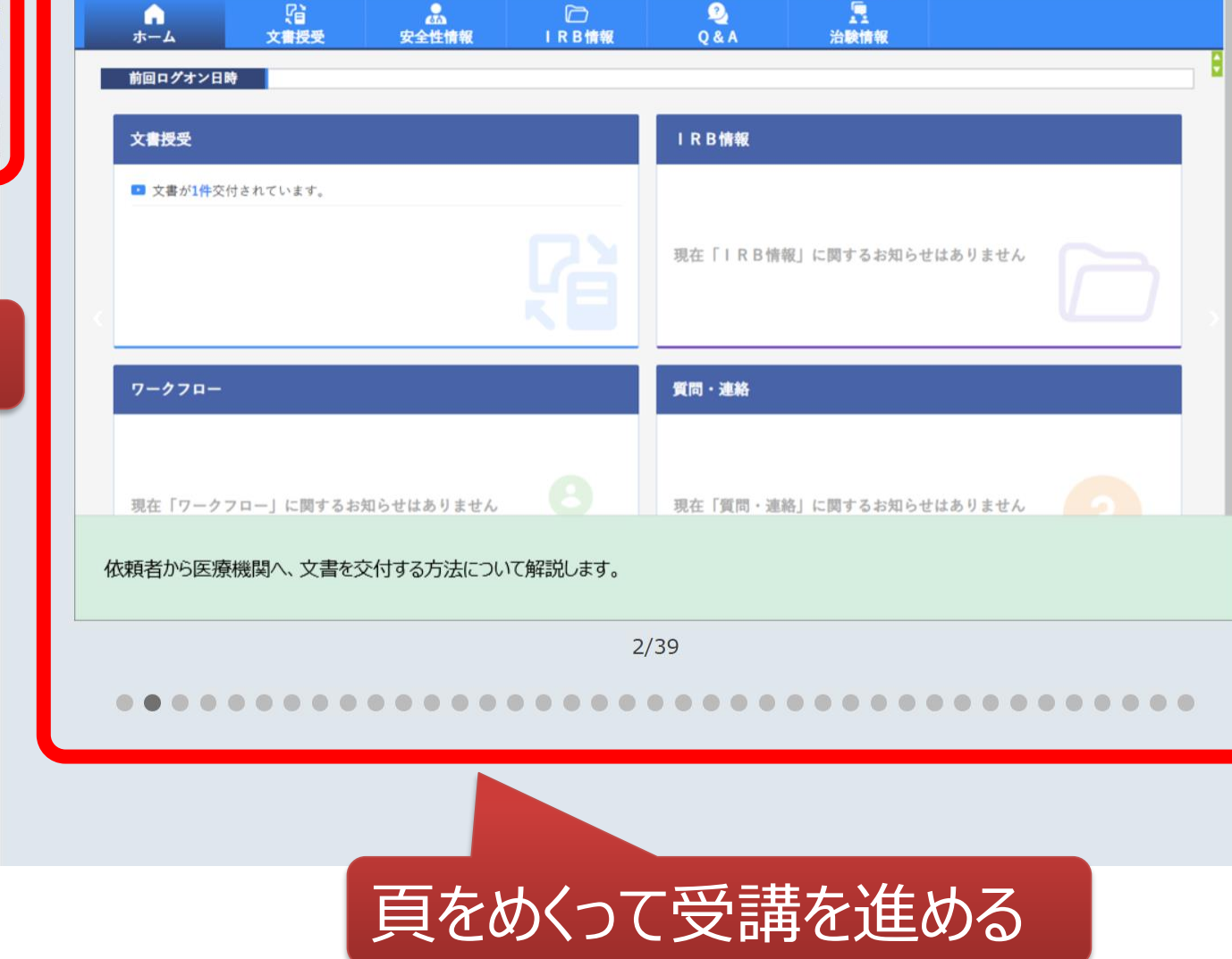

文字のサイズ<br>小中大

△ 心お知らせ □マニュアル ④ 閉じる

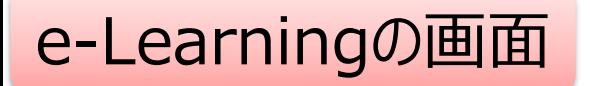

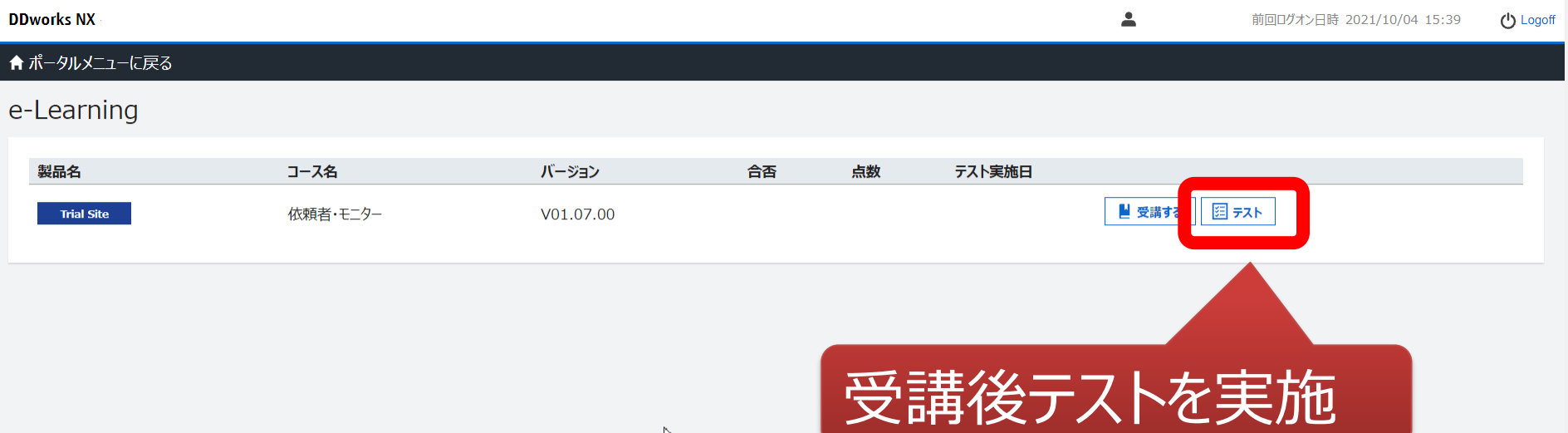

 $\triangleright$ 

V02.00.00R20210531 Copyright 2013-2021 FUJITSU LIMITED

## e-Learningのテスト画面

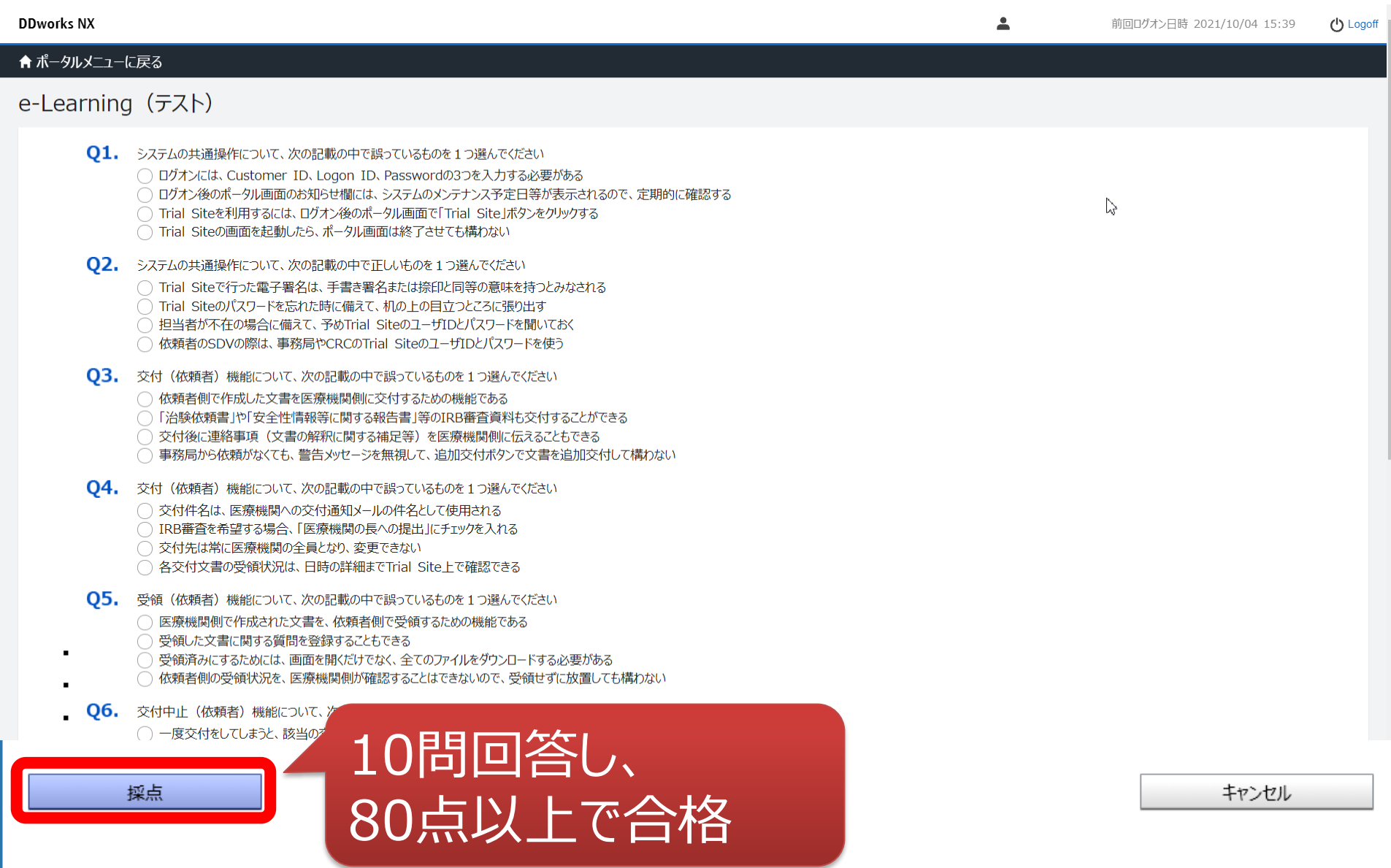

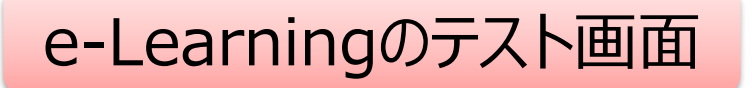

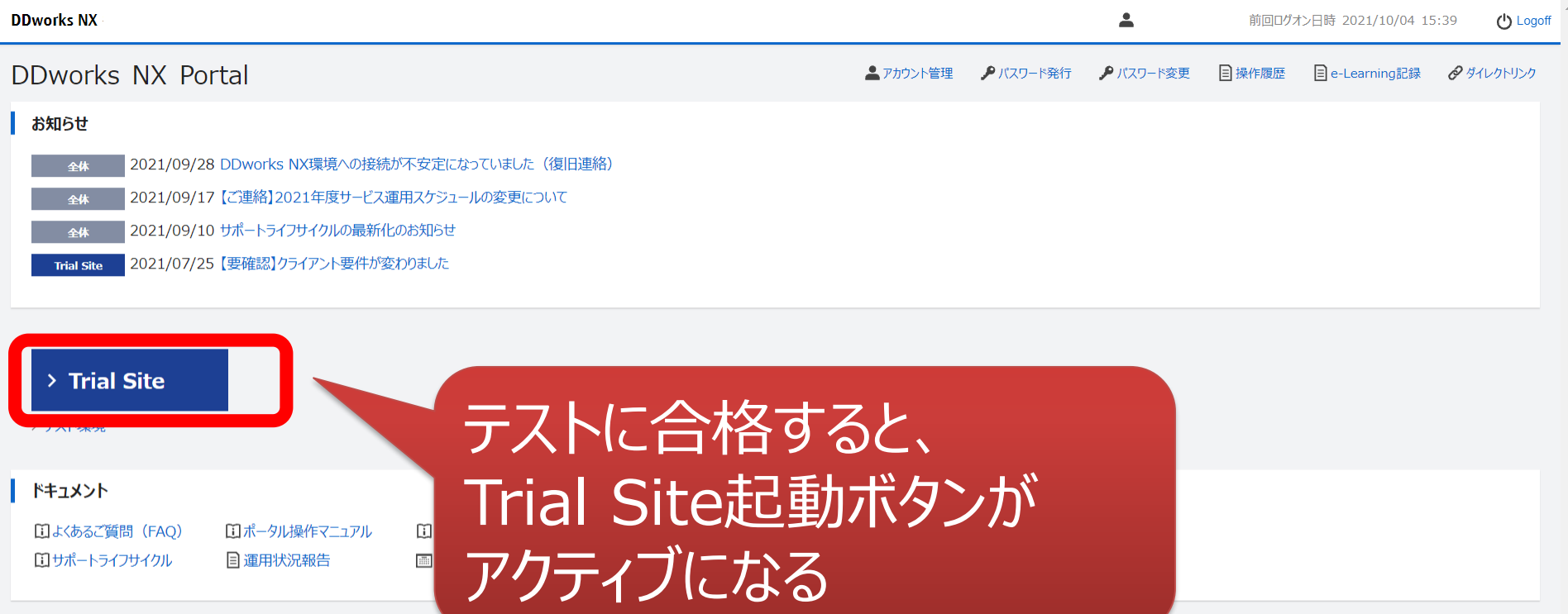

V02.00.00R20210531 Copyright 2013-2021 FUJITSU LIMITED

ログイン後の画面

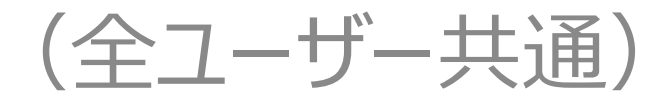

ログイン直後の画面

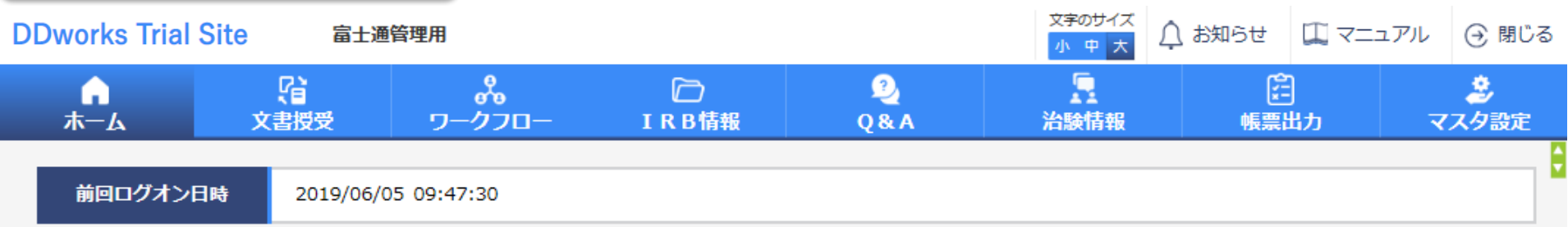

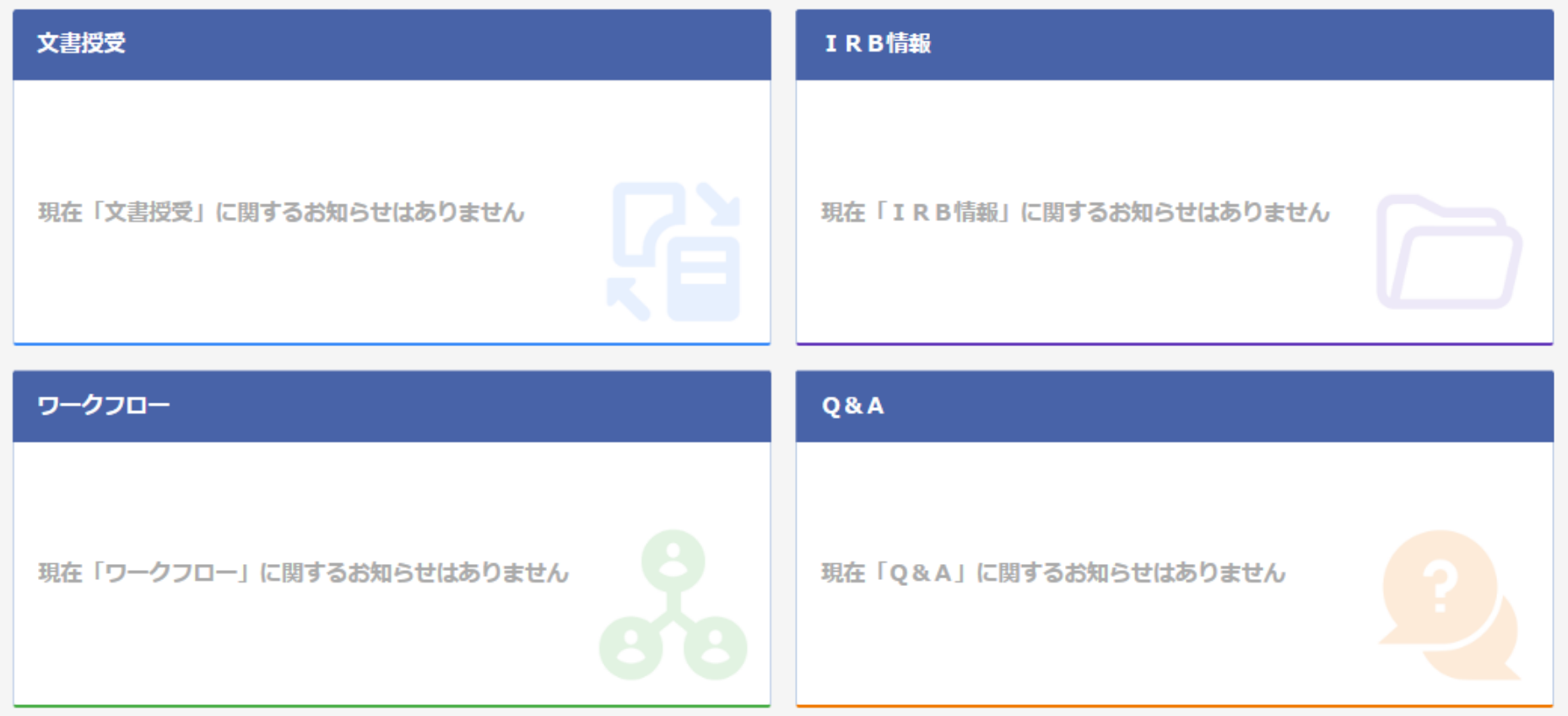

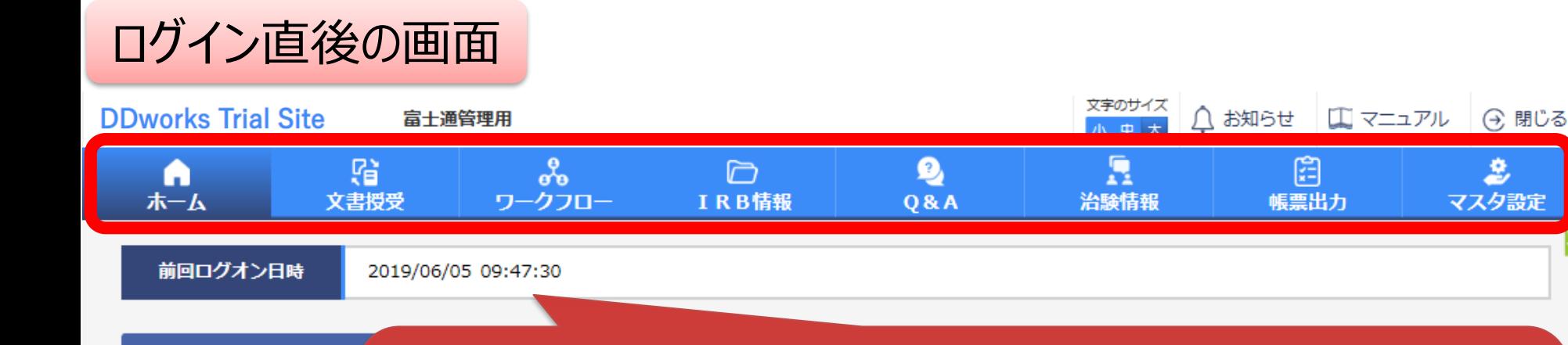

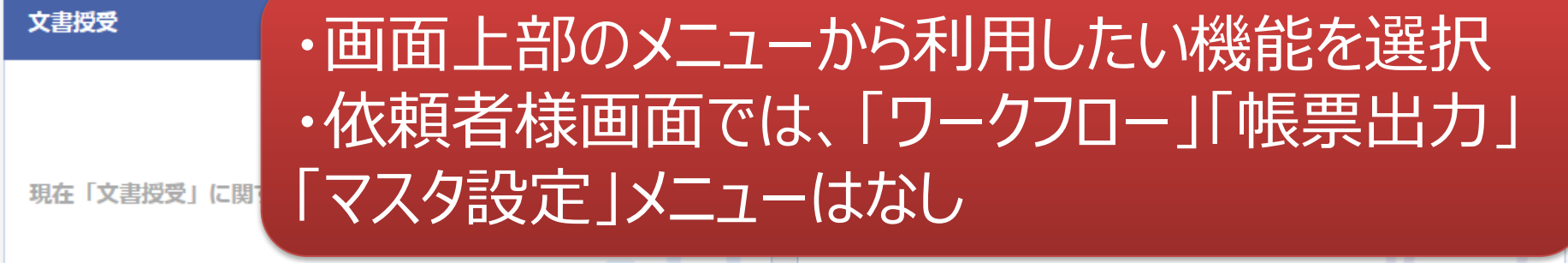

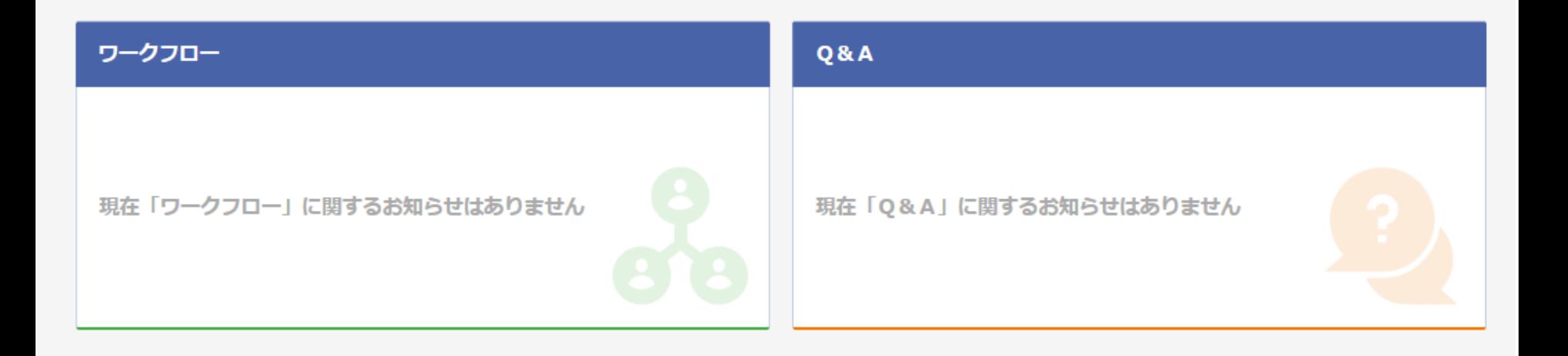

急

マスタ設定

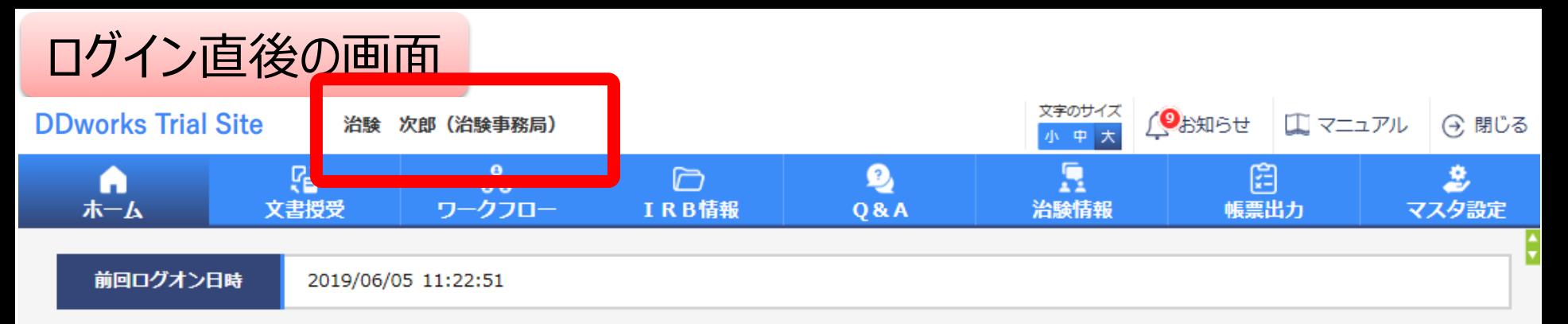

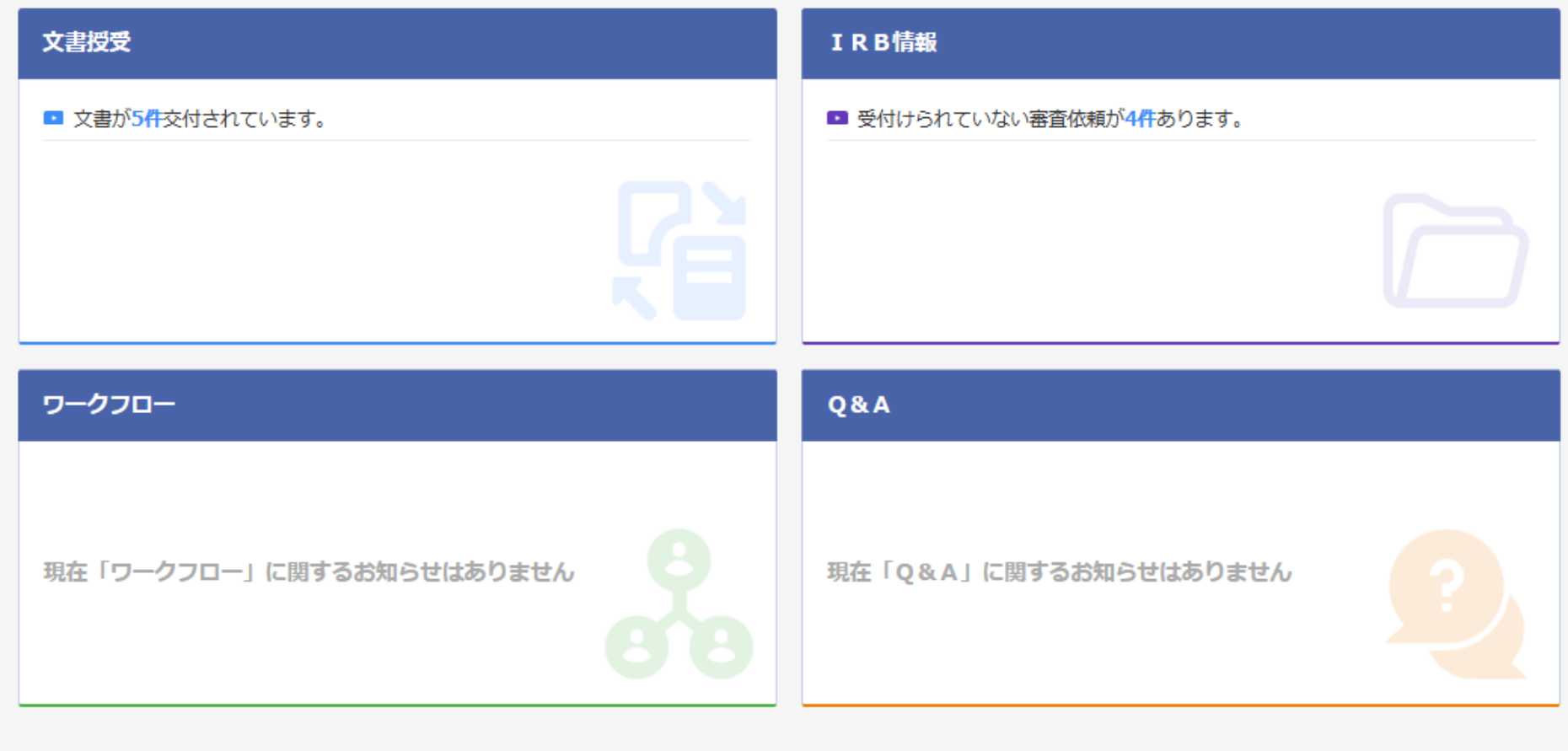

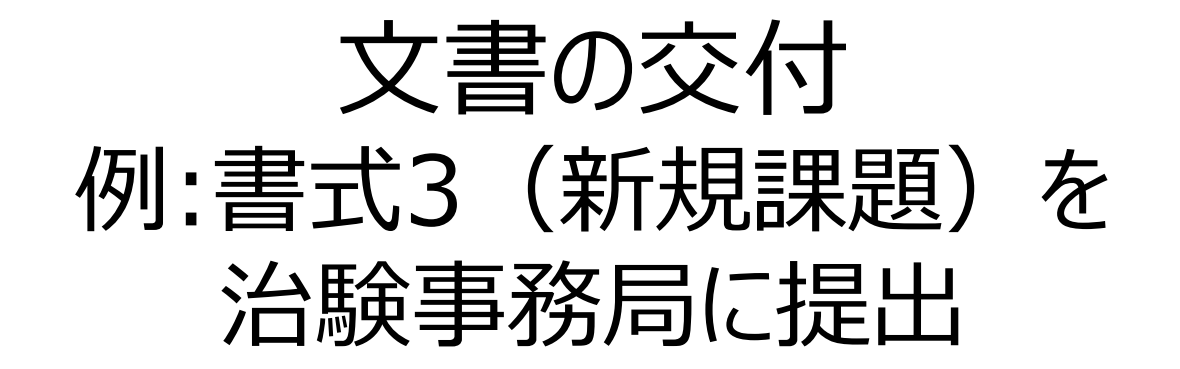

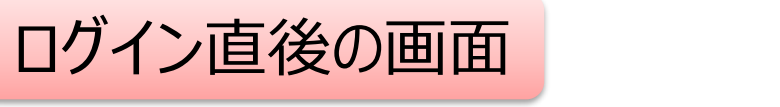

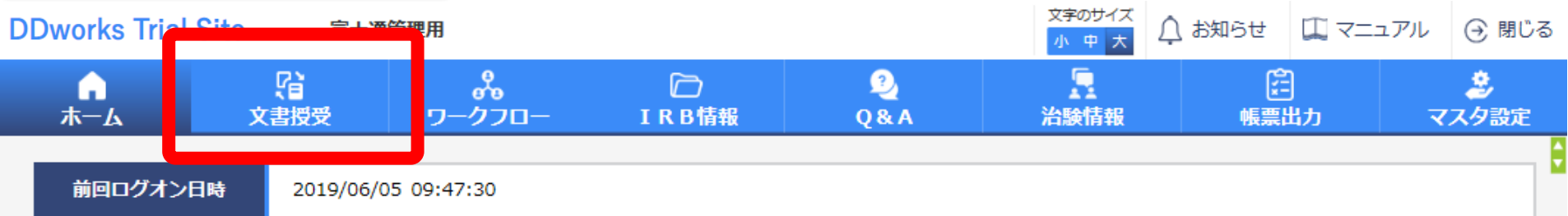

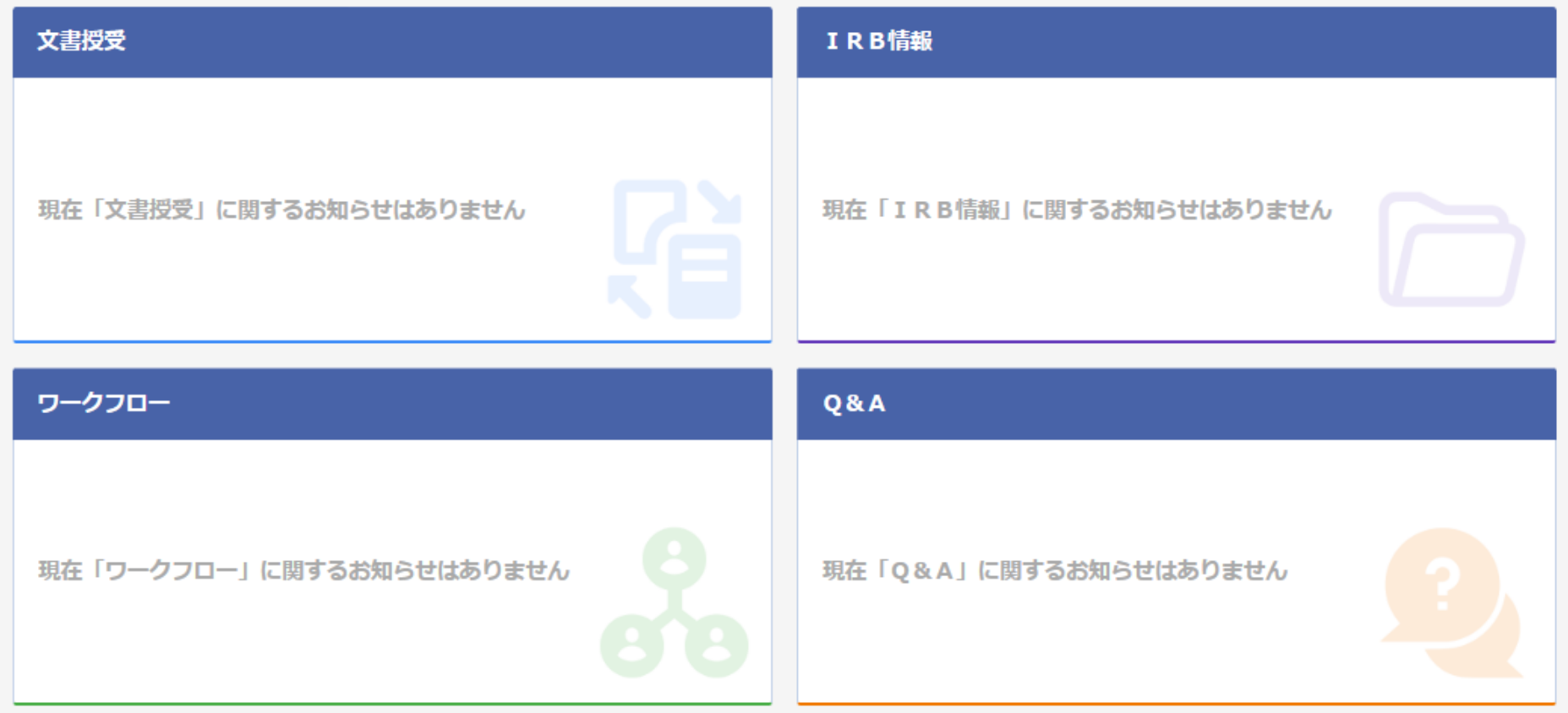

## 文書を交付する画面 例:モニターから新規申請資料を交付する

交付 (依頼者)

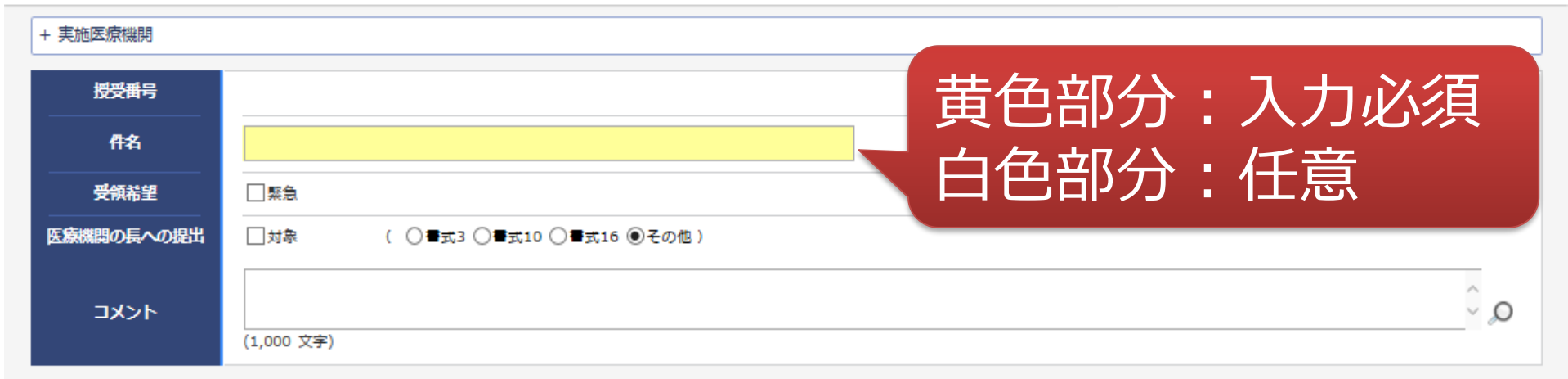

ŧ

#### 1 交付文書

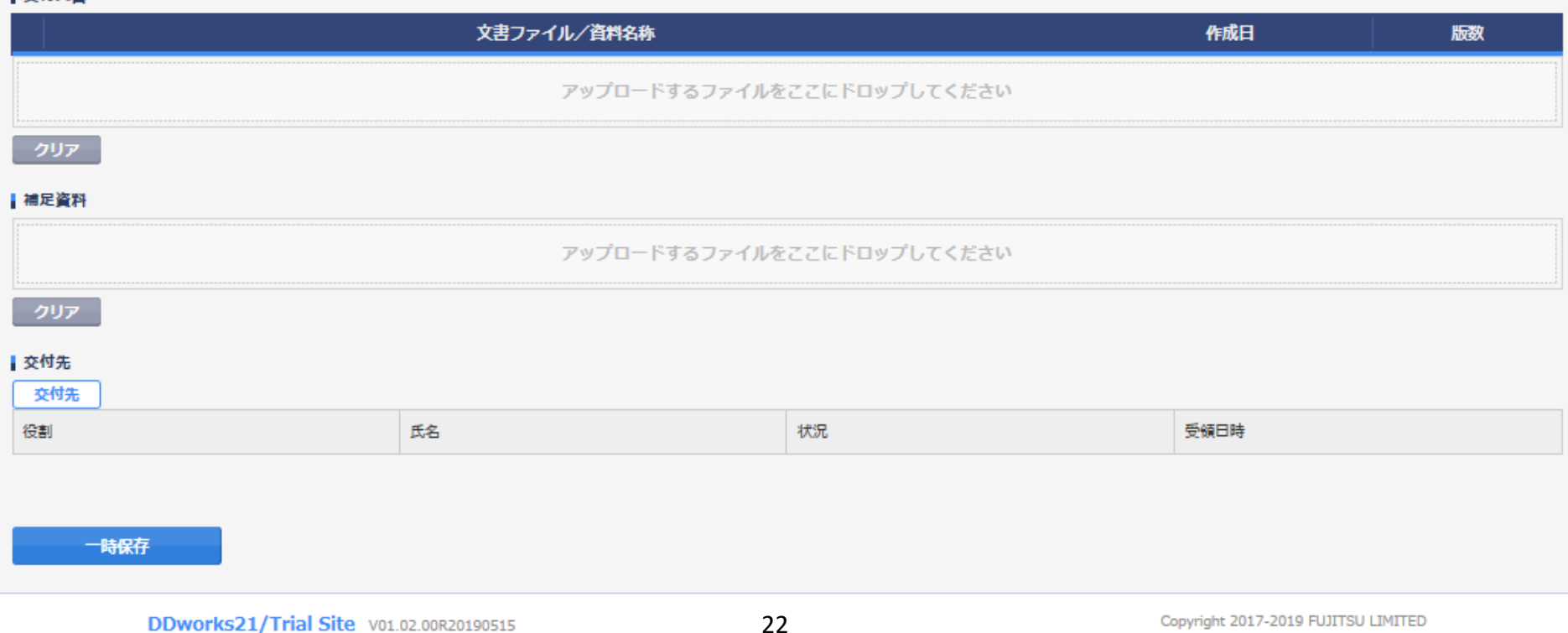

### 文書を交付する画面 例:モニターから新規申請資料を交付する

交付 (依頼者)

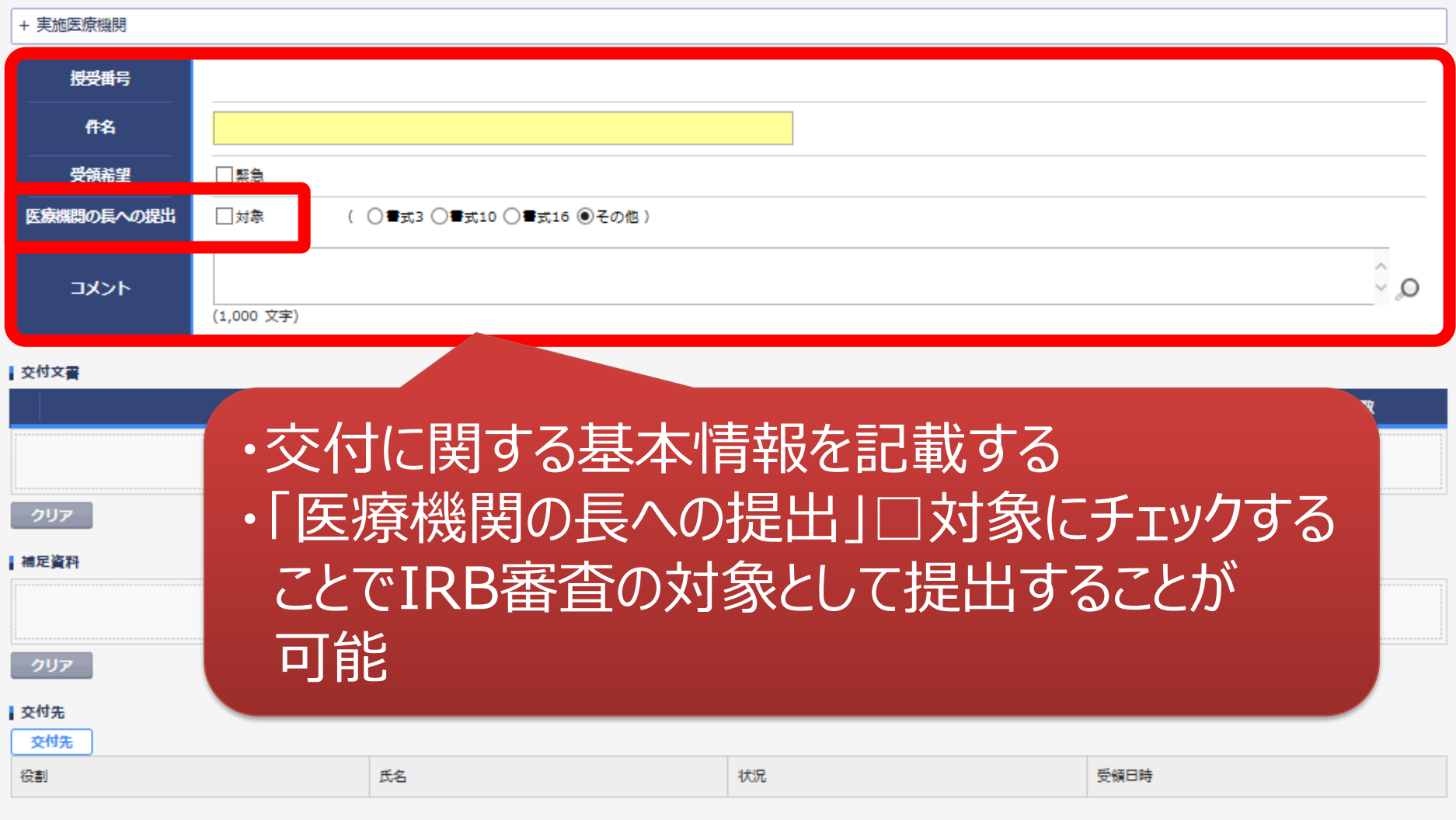

¢

## 文書を交付する画面 例:モニターから新規申請資料を交付する

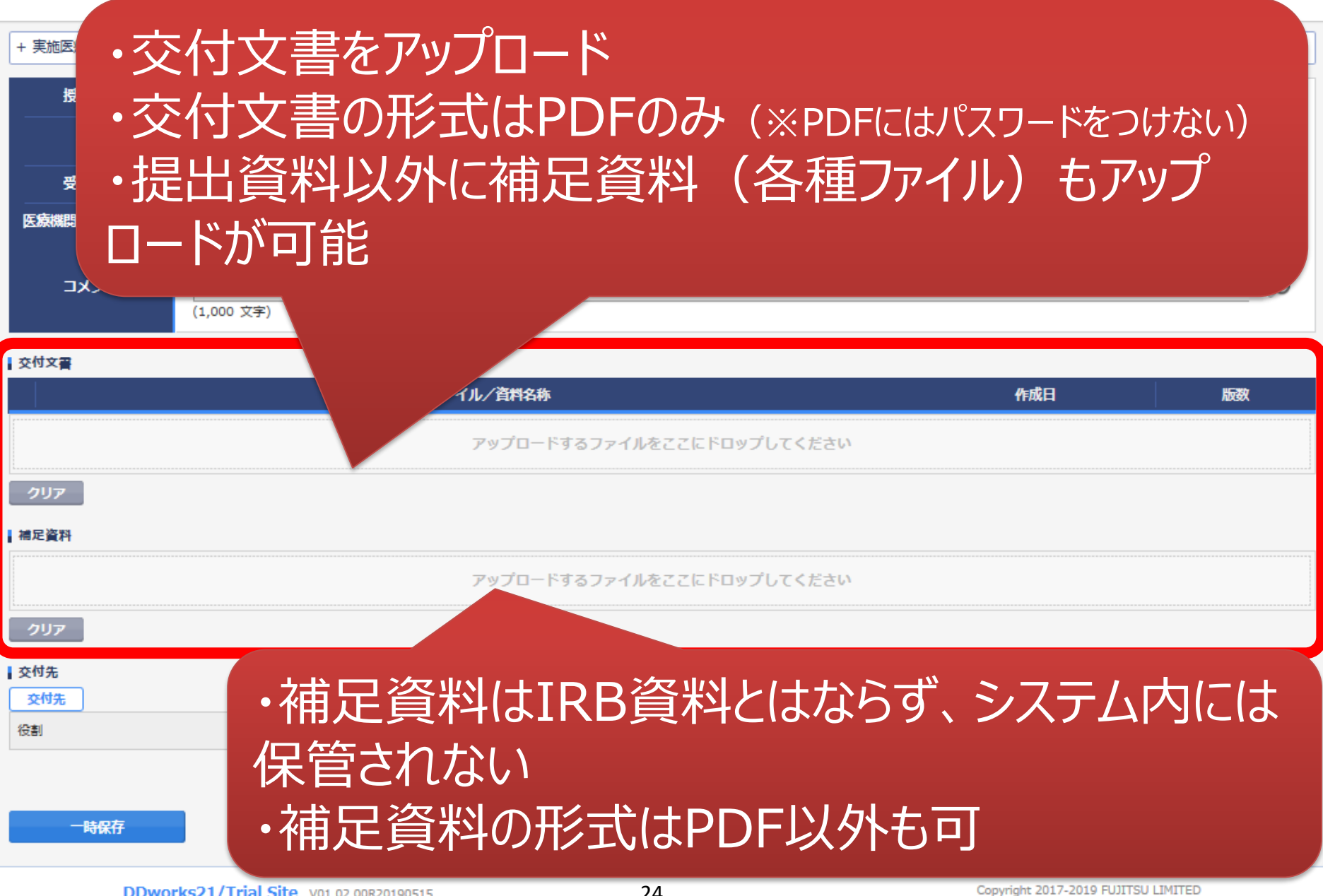

+ /http://

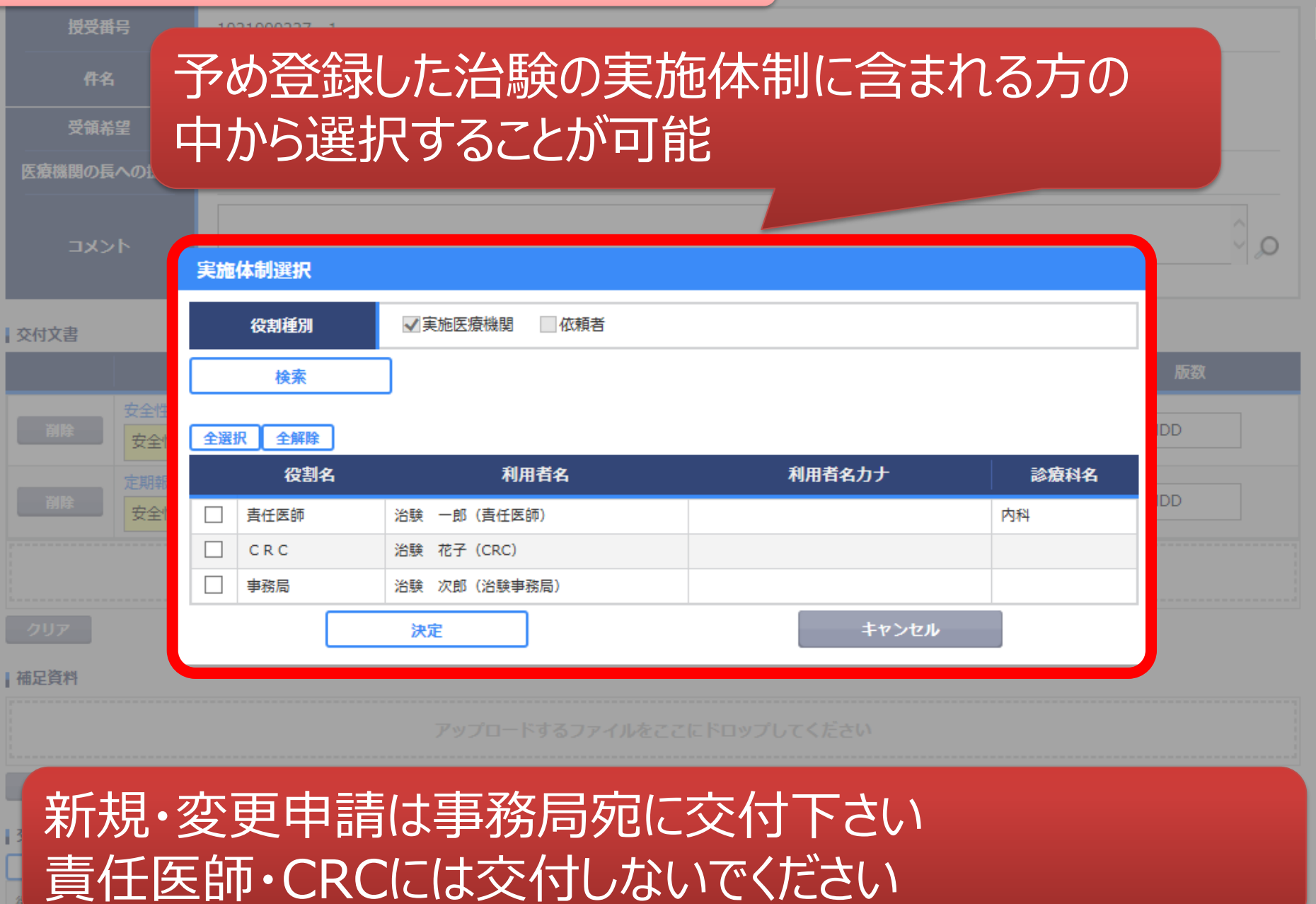

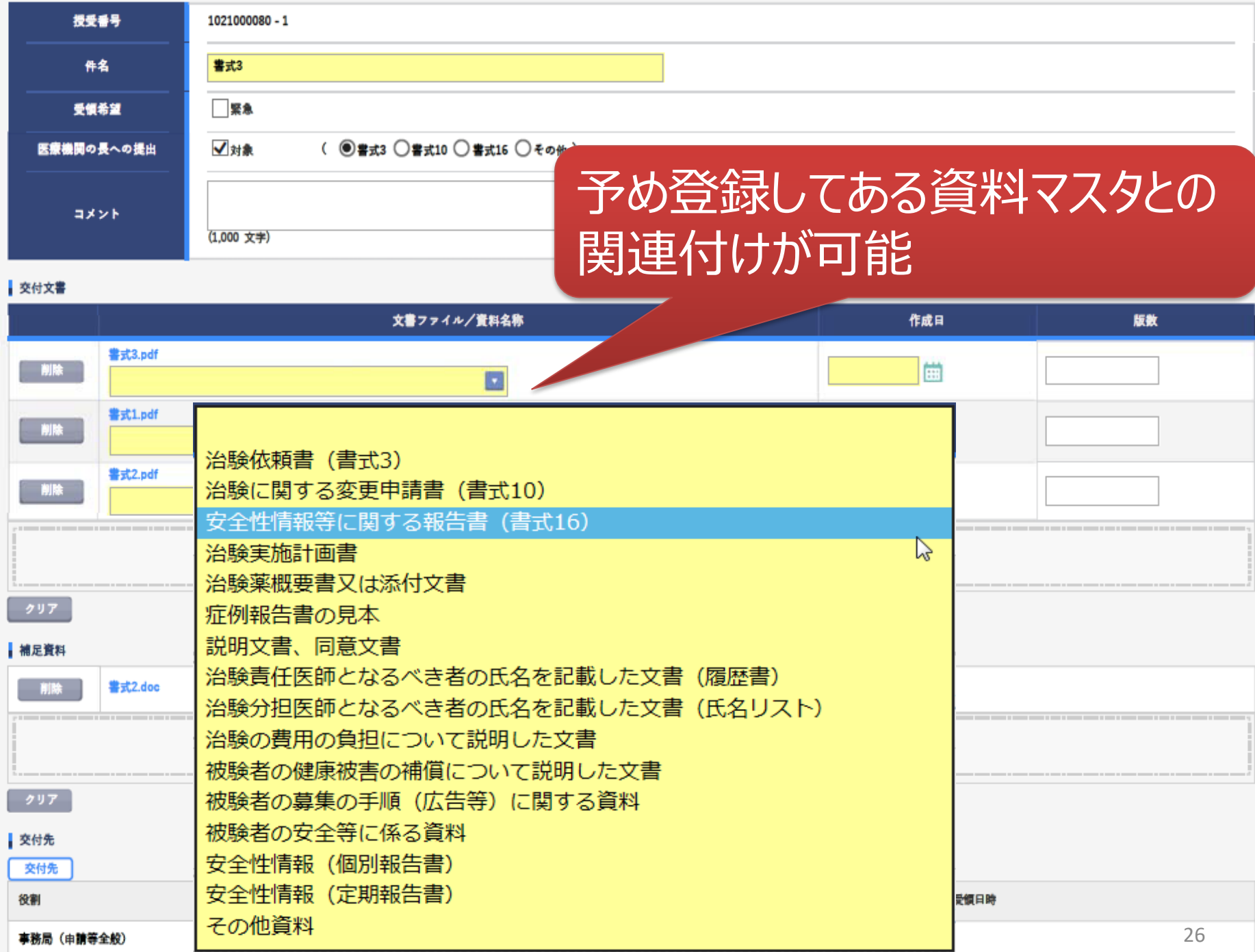

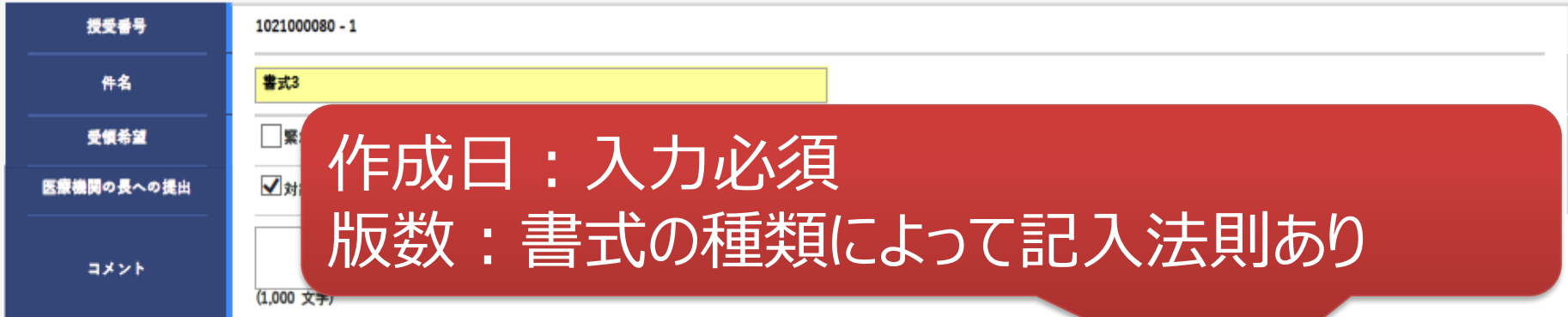

#### 交付文書

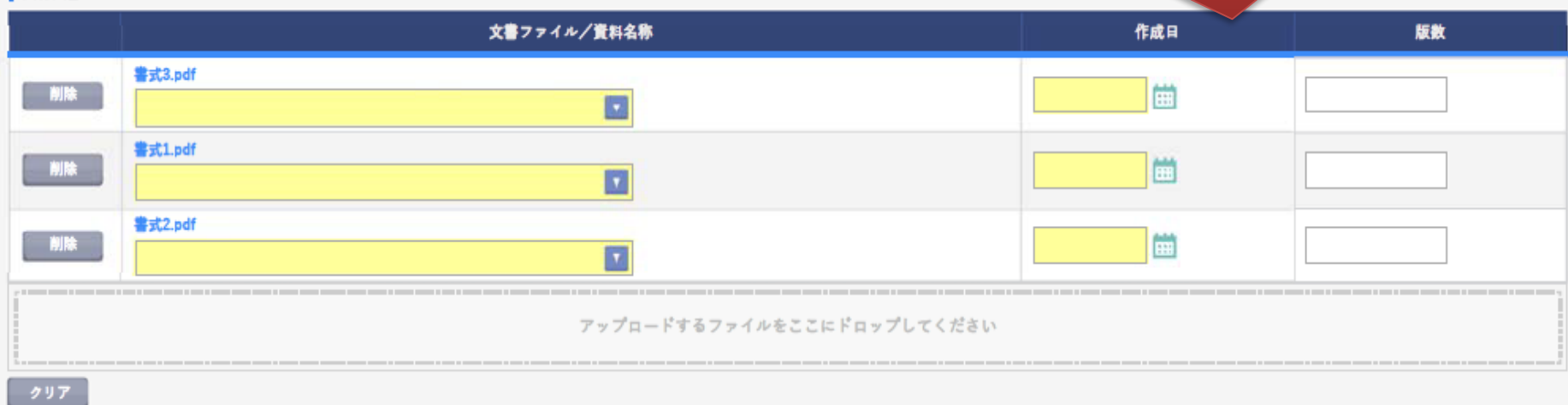

#### 補足資料

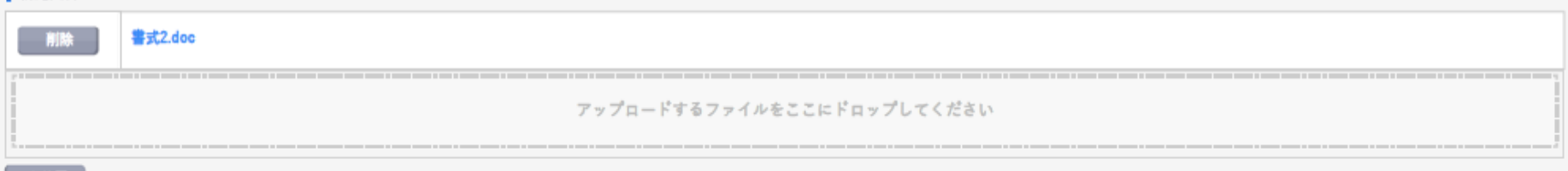

#### $797$

#### 交付先

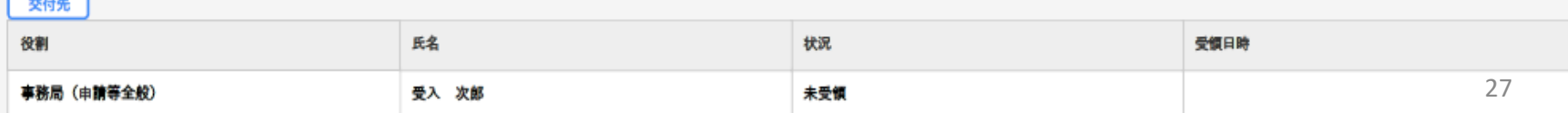

#### ■<br>治験情報  $Q_{\alpha A}$ 【<br>文書授受  $\Box$ IRB情報 交付 (依頼者) + 実施医療機関 授受番号 1021000080 - 1 件名 書式3 緊急 受領希望 ( ◎書式3 ○書式10 ○書式16 ○その他) √対象 医療機関の長への提出  $\hat{\phantom{0}}$ コメント (1,000 文字)

#### 交付文書

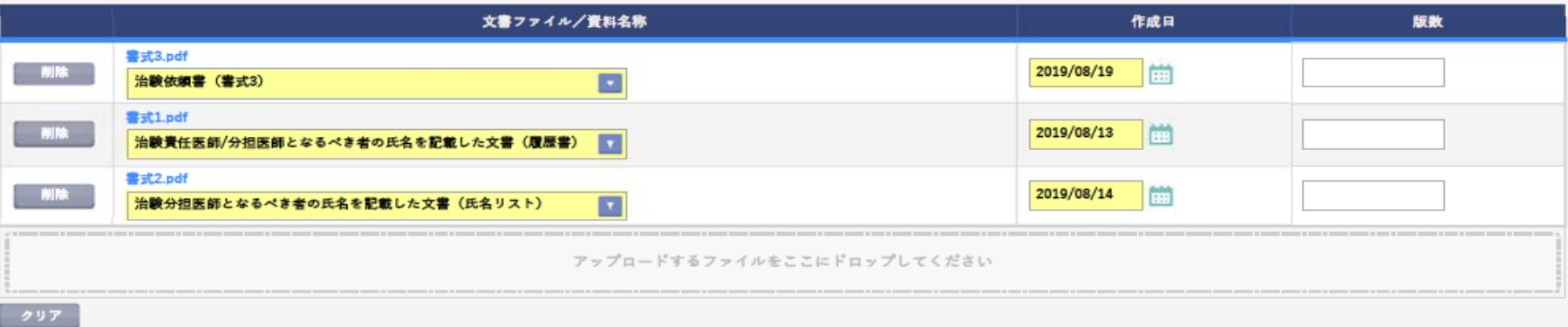

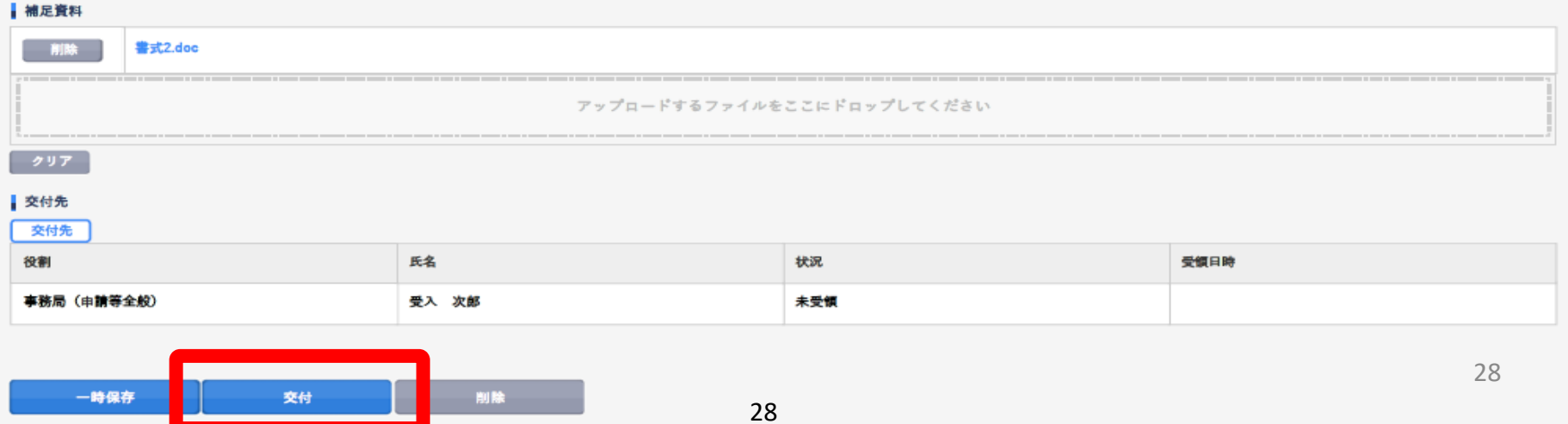

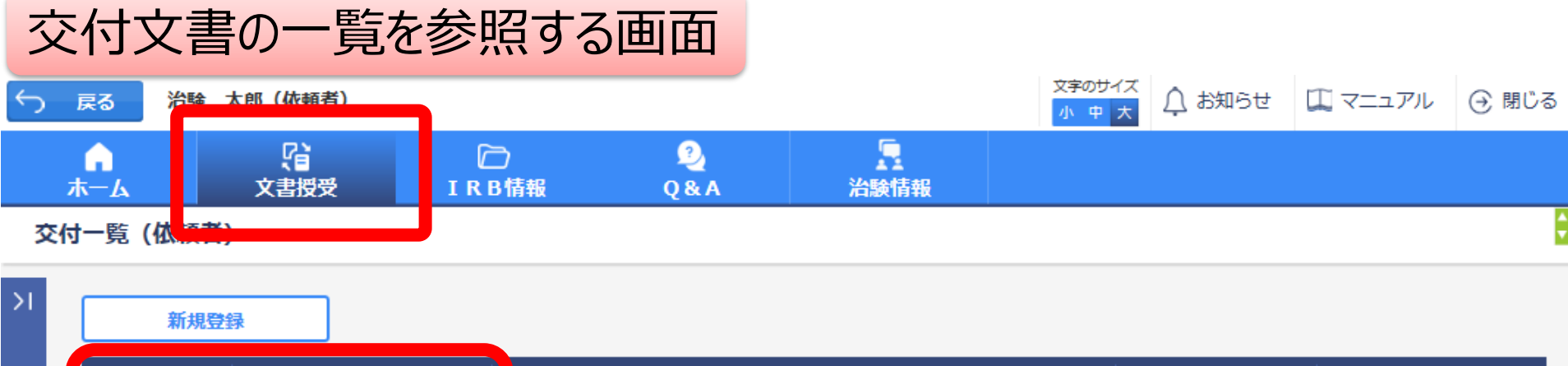

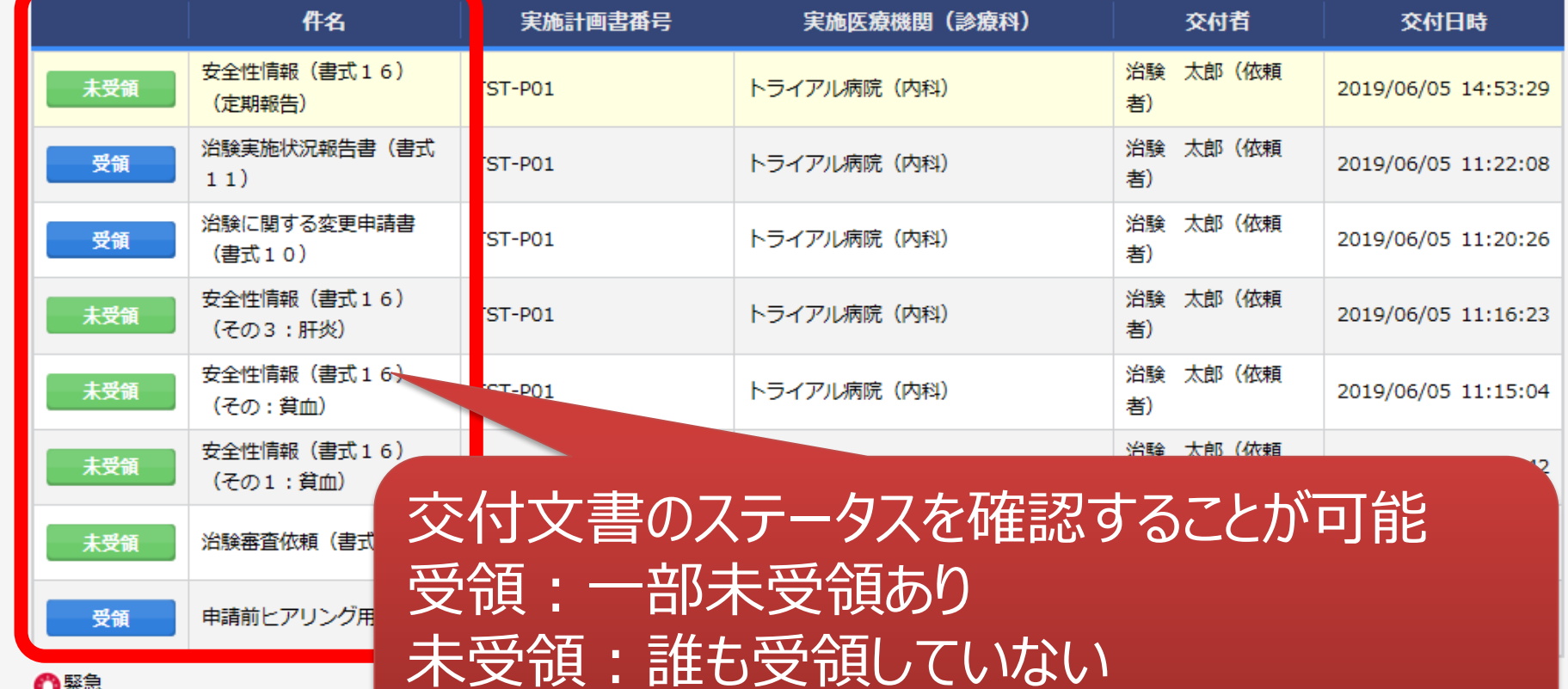

△聚急

\*交付した全ての担当者が受領した場合はここでの表示が消える

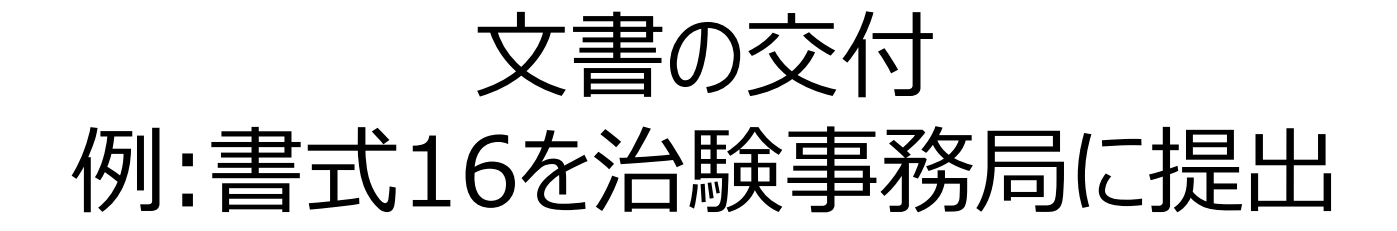

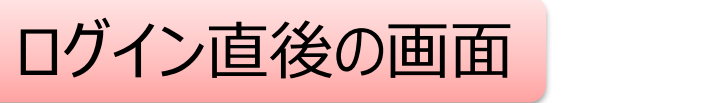

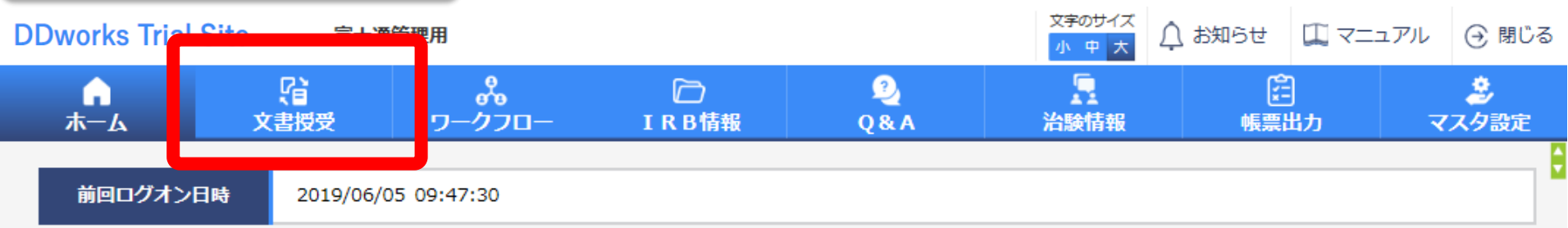

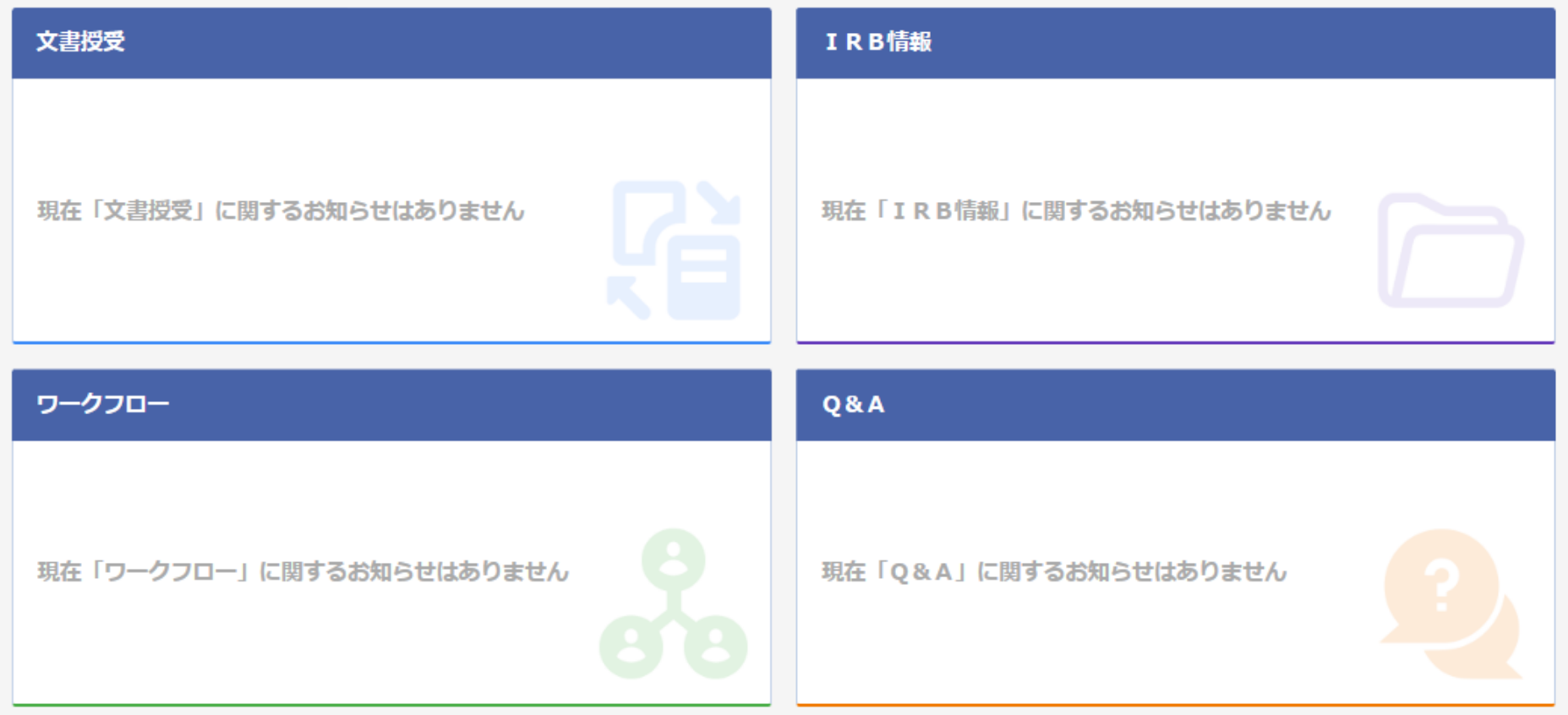

### 文書を交付する画面 例:モニターから書式16を交付する

交付 (依頼者)

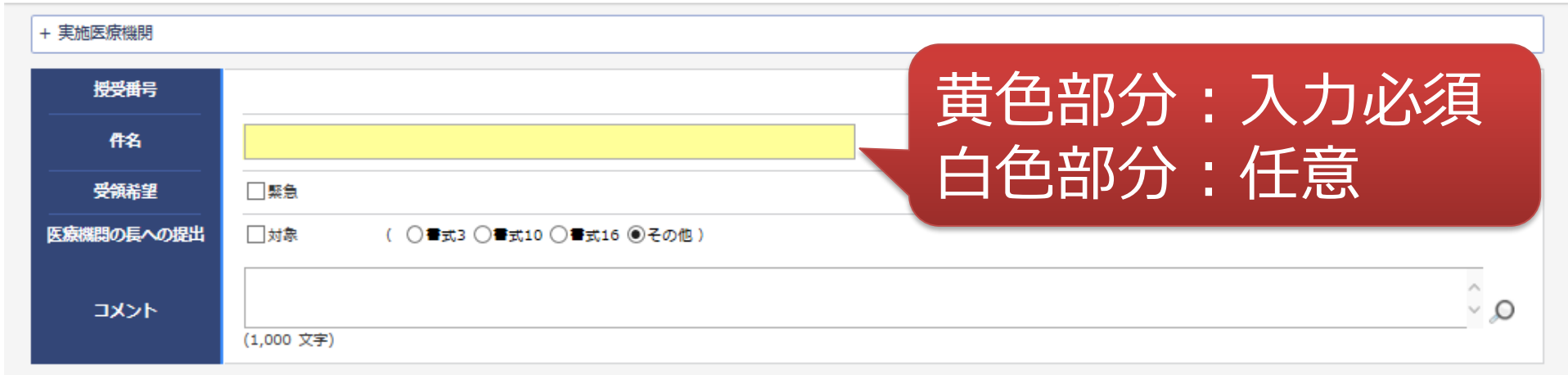

#### 1 交付文書

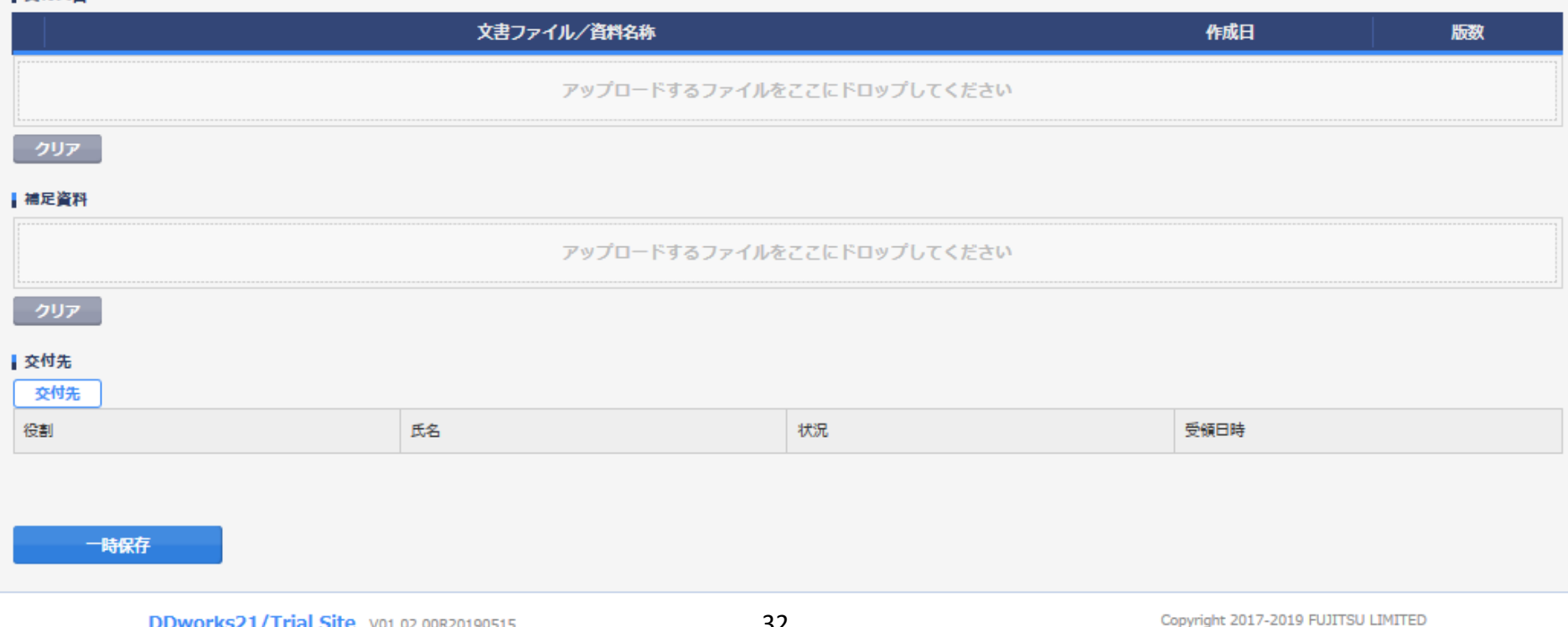

### 文書を交付する画面 例:モニターから書式16を交付する

交付 (依頼者)

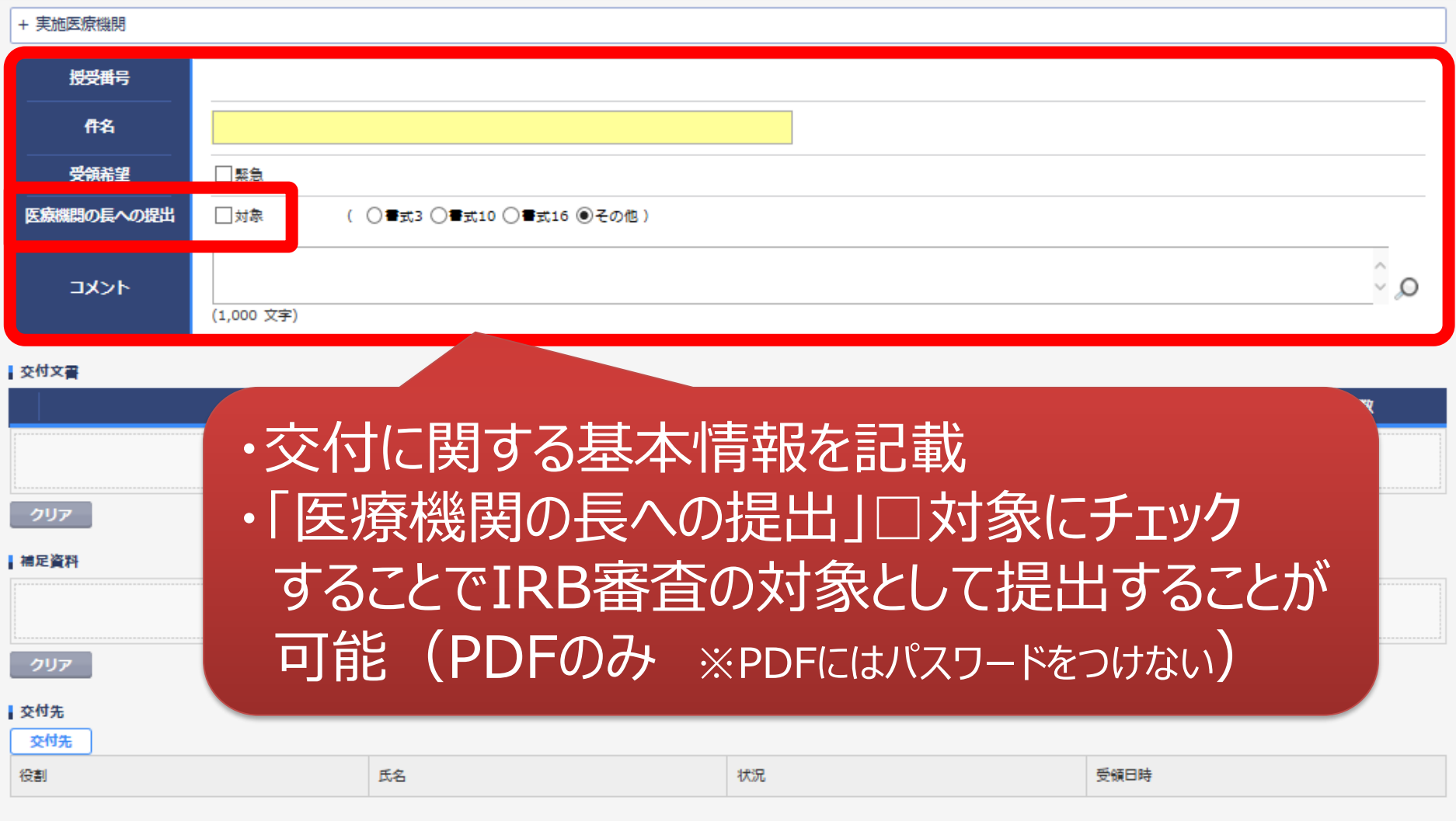

一時保存

¢

## 文書を交付する画面 例:モニターから書式16を交付する

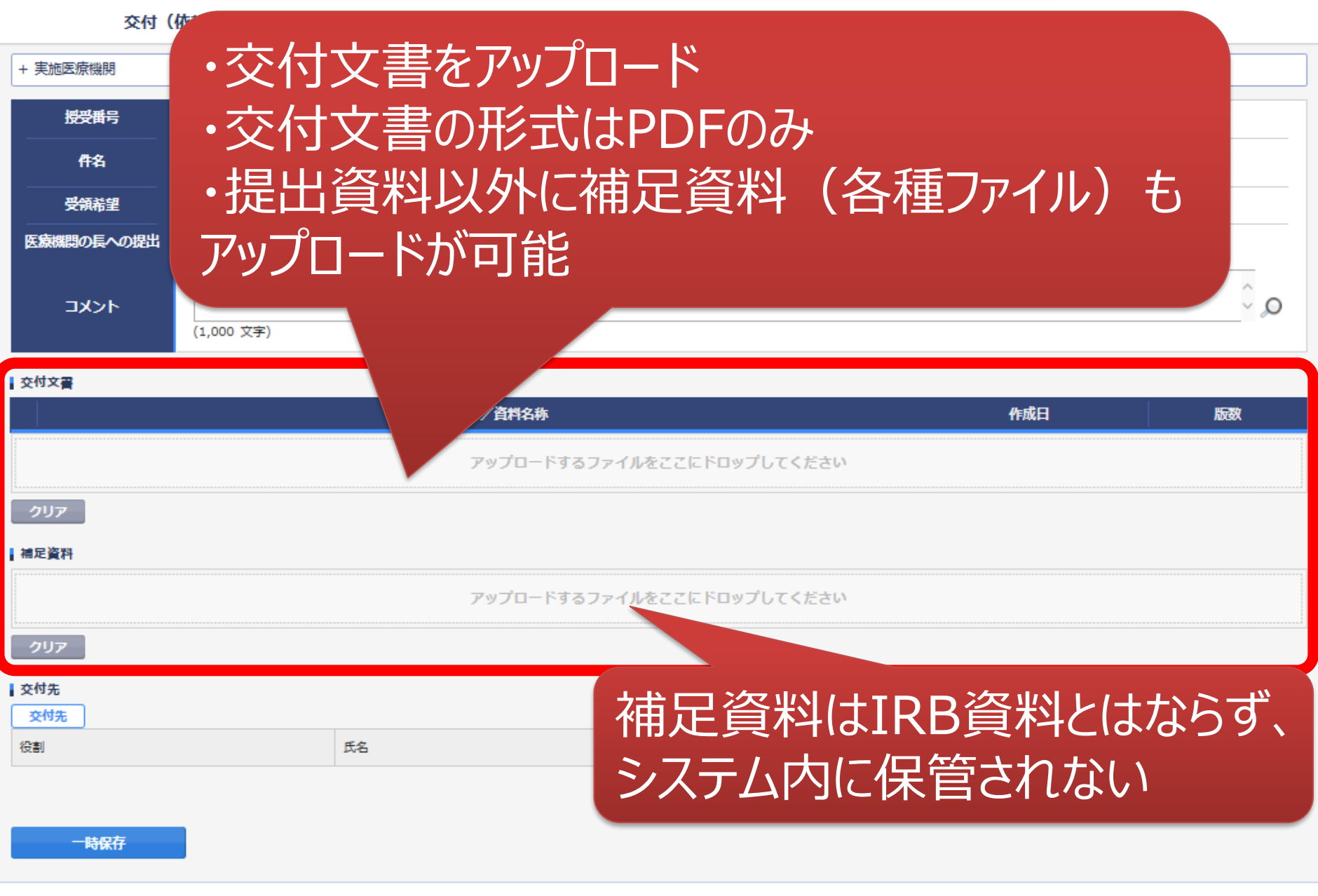

ŧ

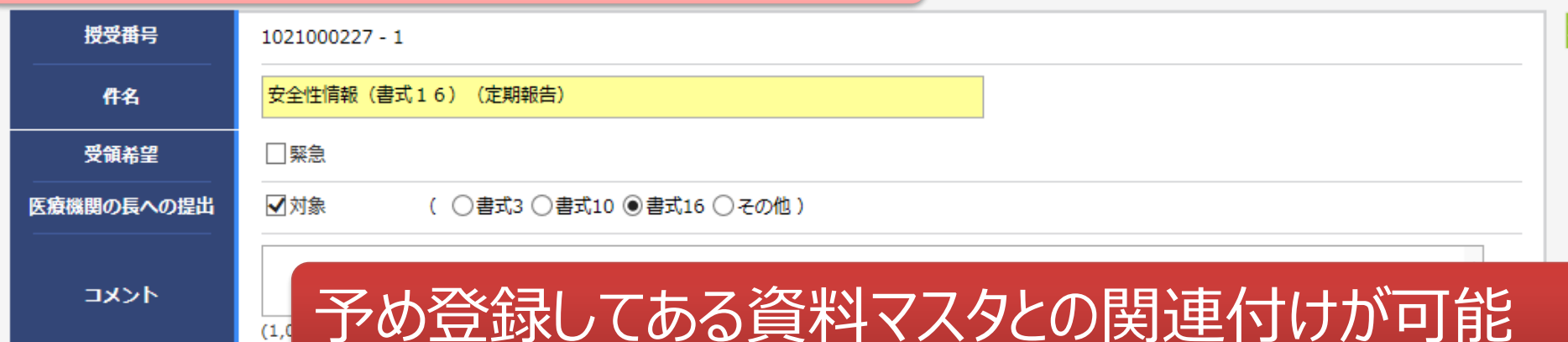

#### | 交付文書

 $(1, 0)$ 

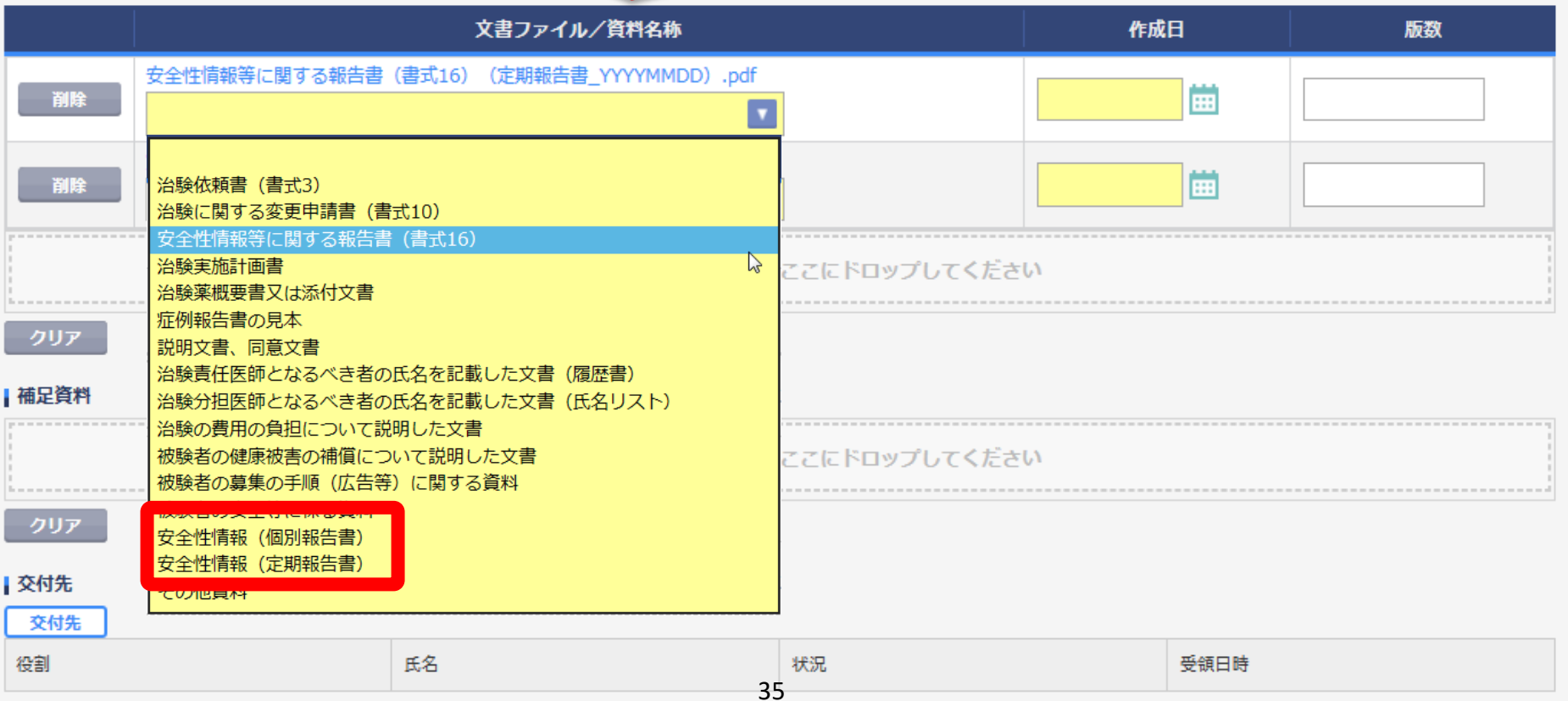

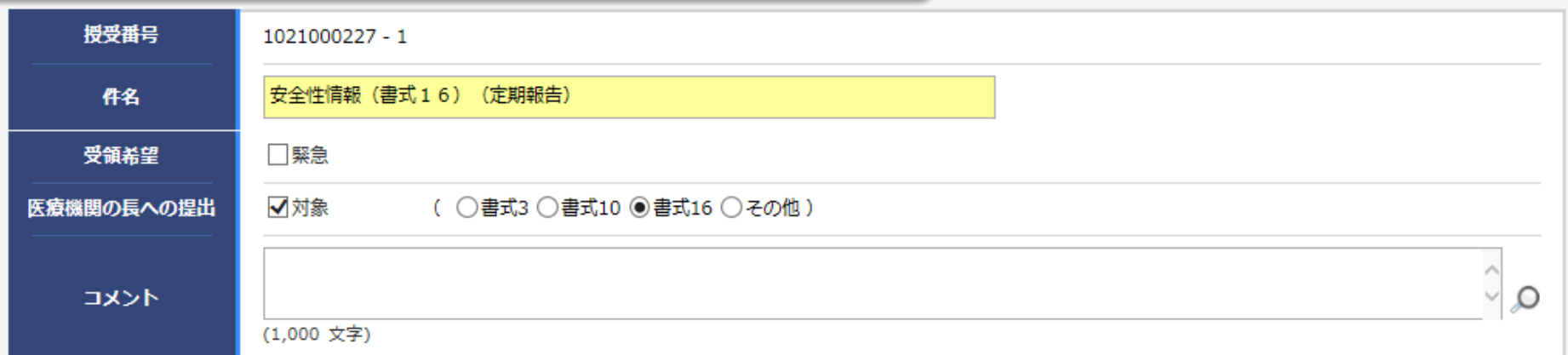

ŀ

#### | 交付文書

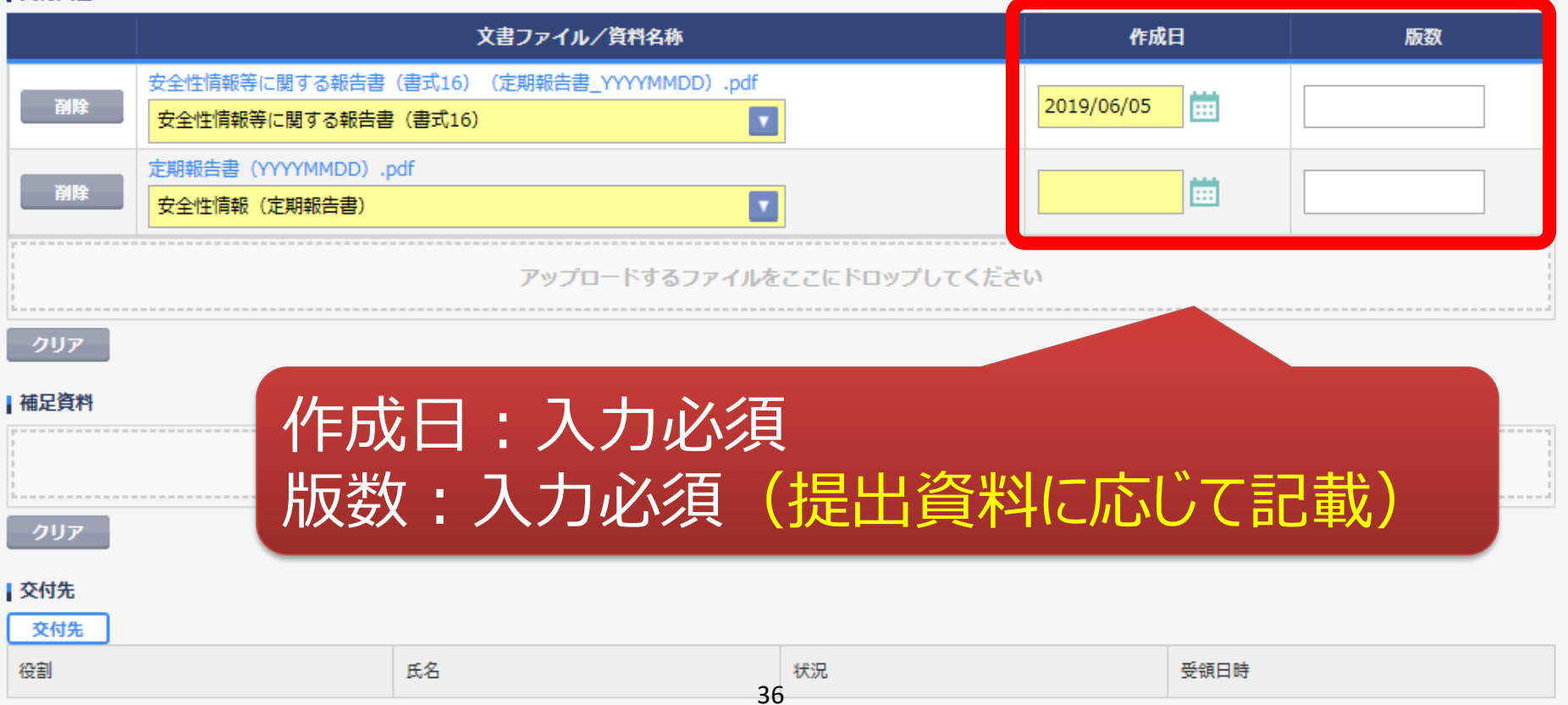

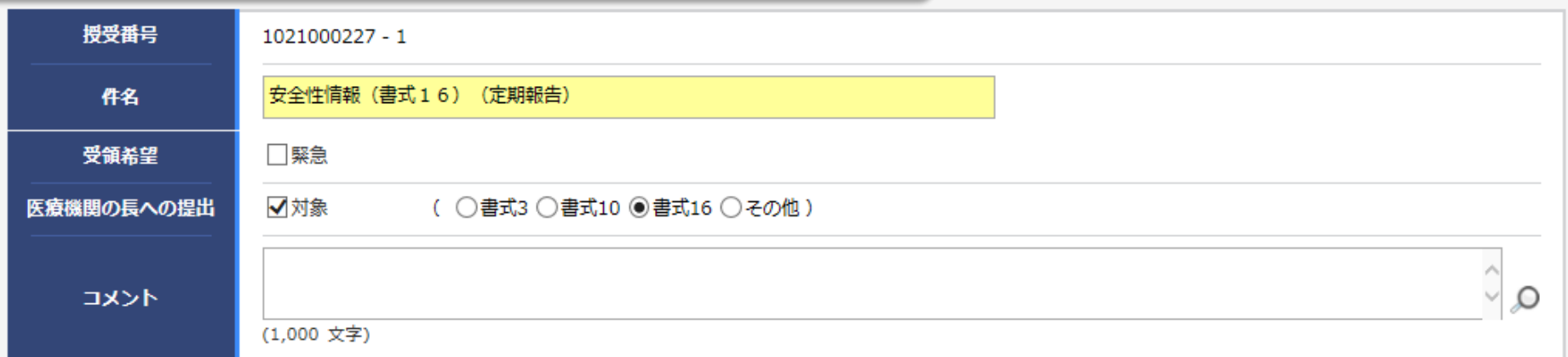

Ĥ

#### 交付文書

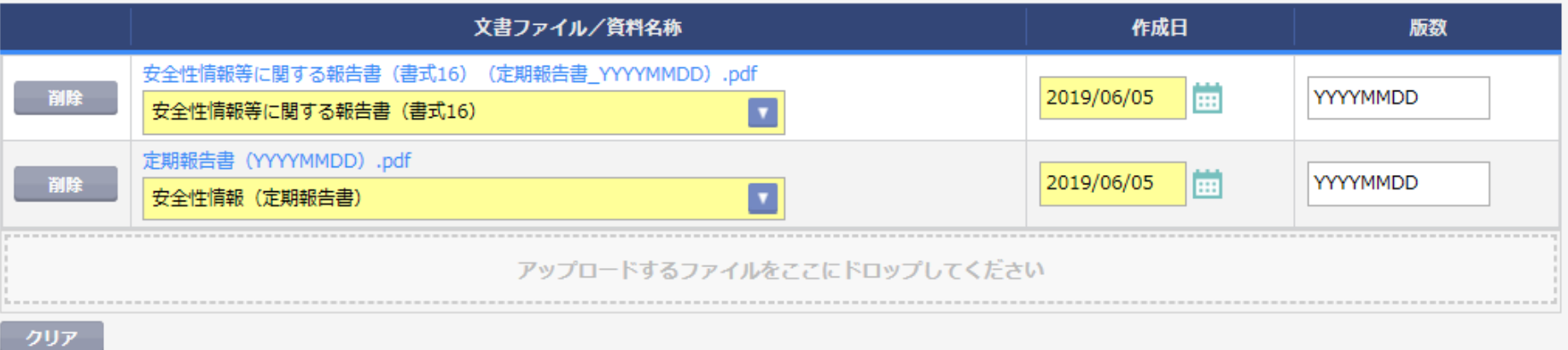

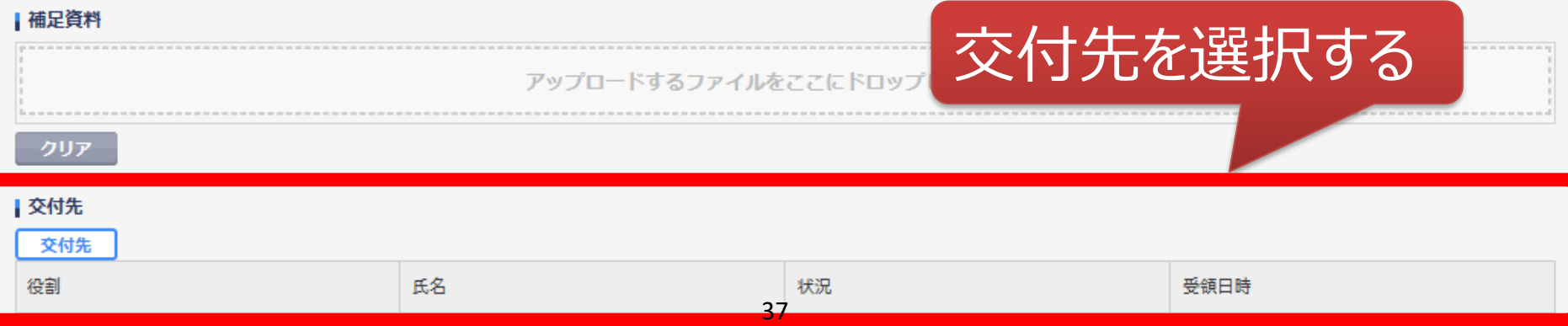

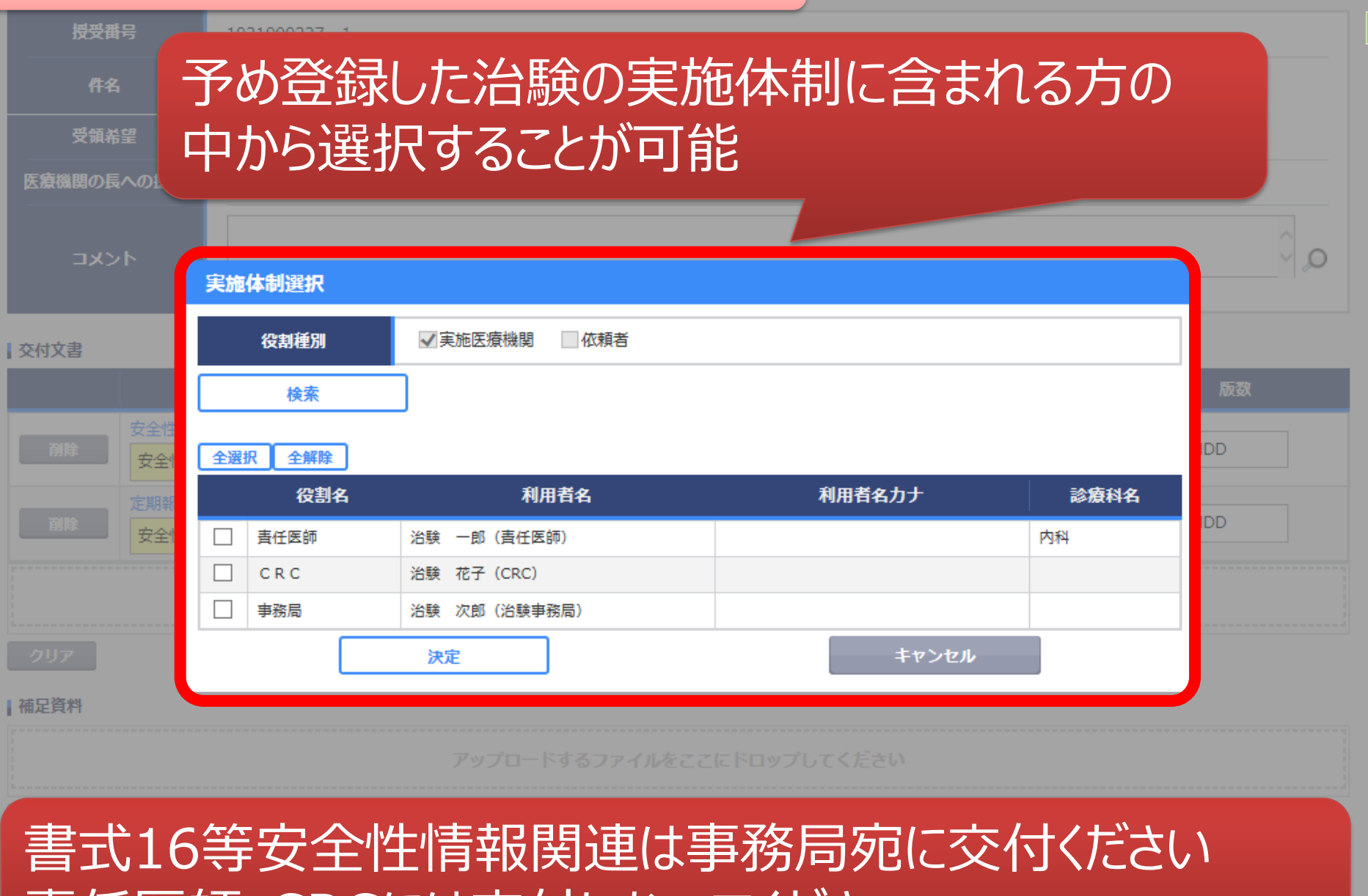

責任医師・CRCには交付しないでください

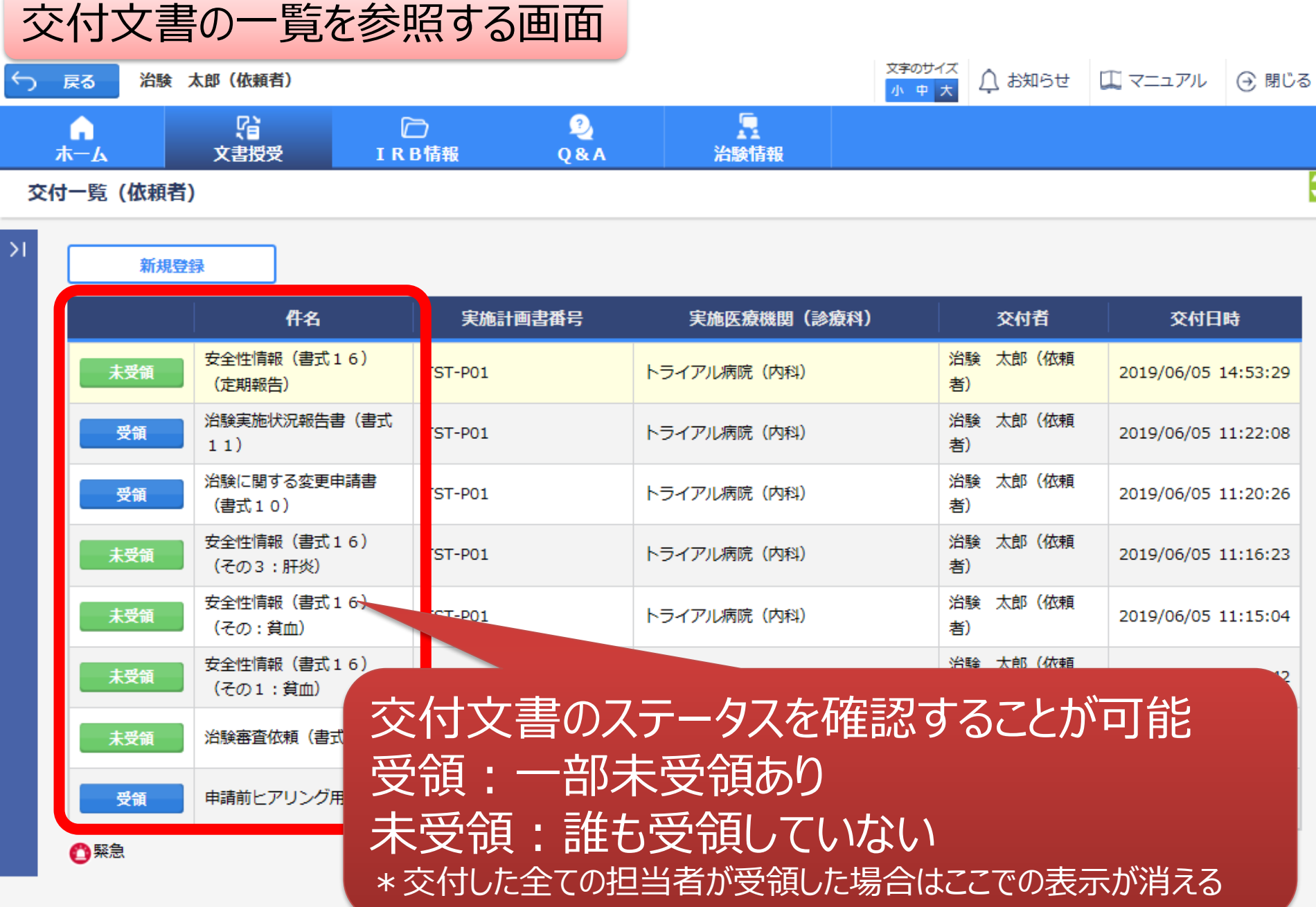

# IRB結果確認

## Trial Site起動直後の画面

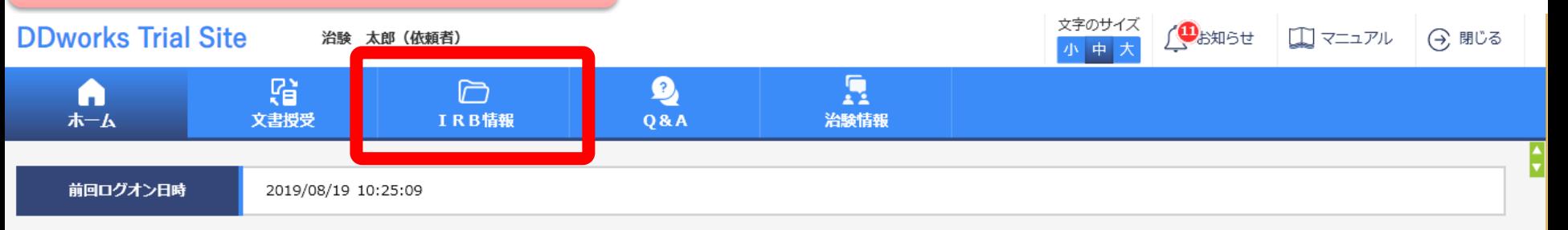

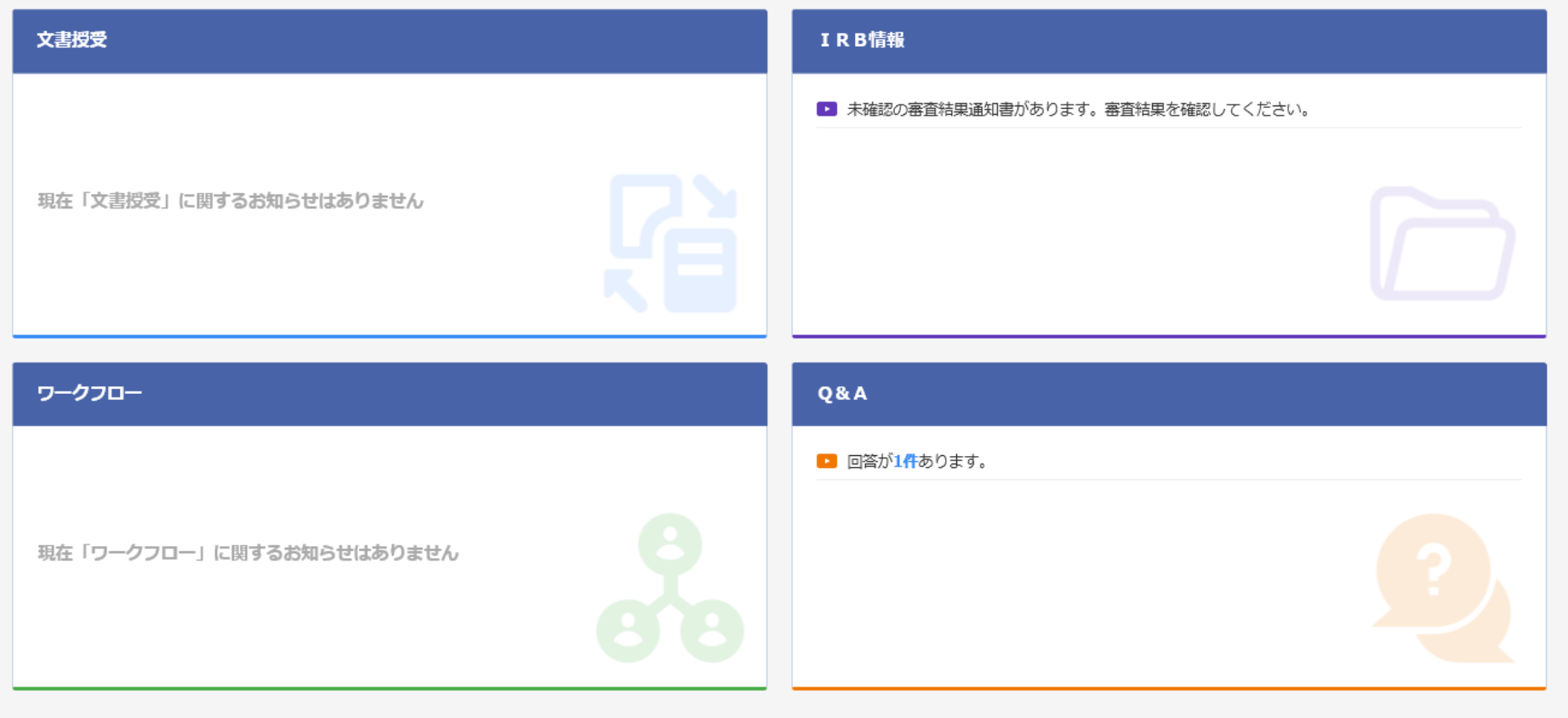

DDworks21/Trial Site V01.02.00R20190515

Copyright 2017-2019 FUJITSU LIMITED

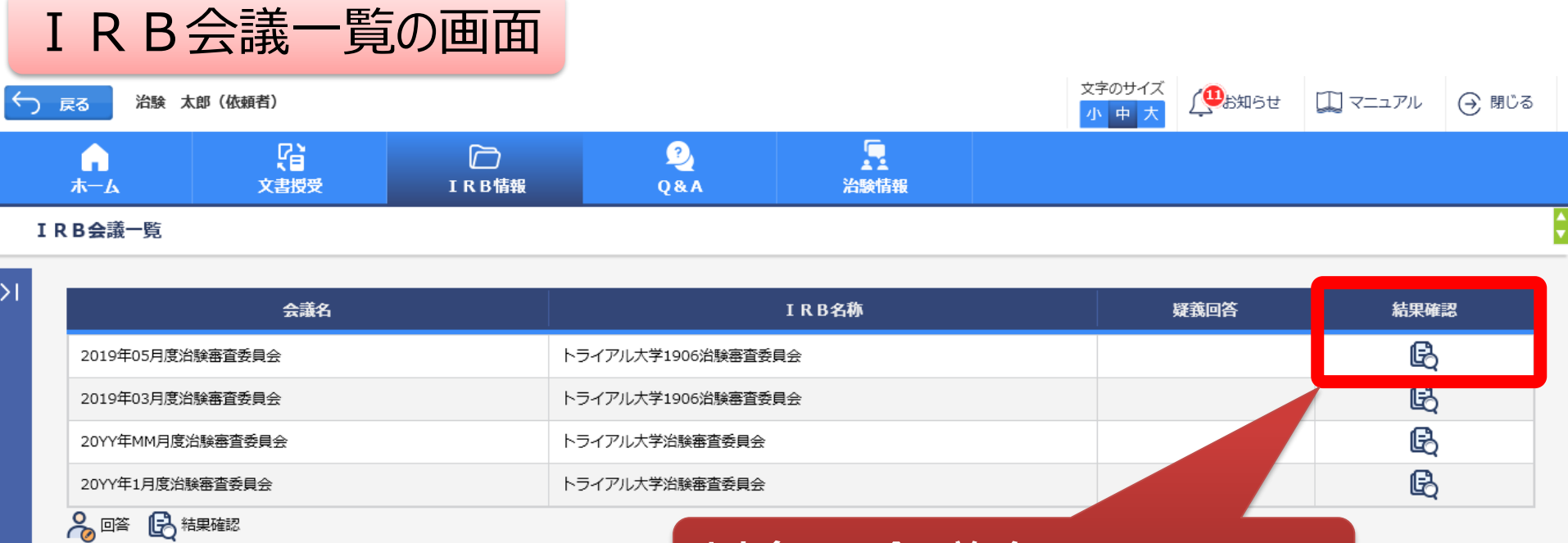

対象の会議名をクリック

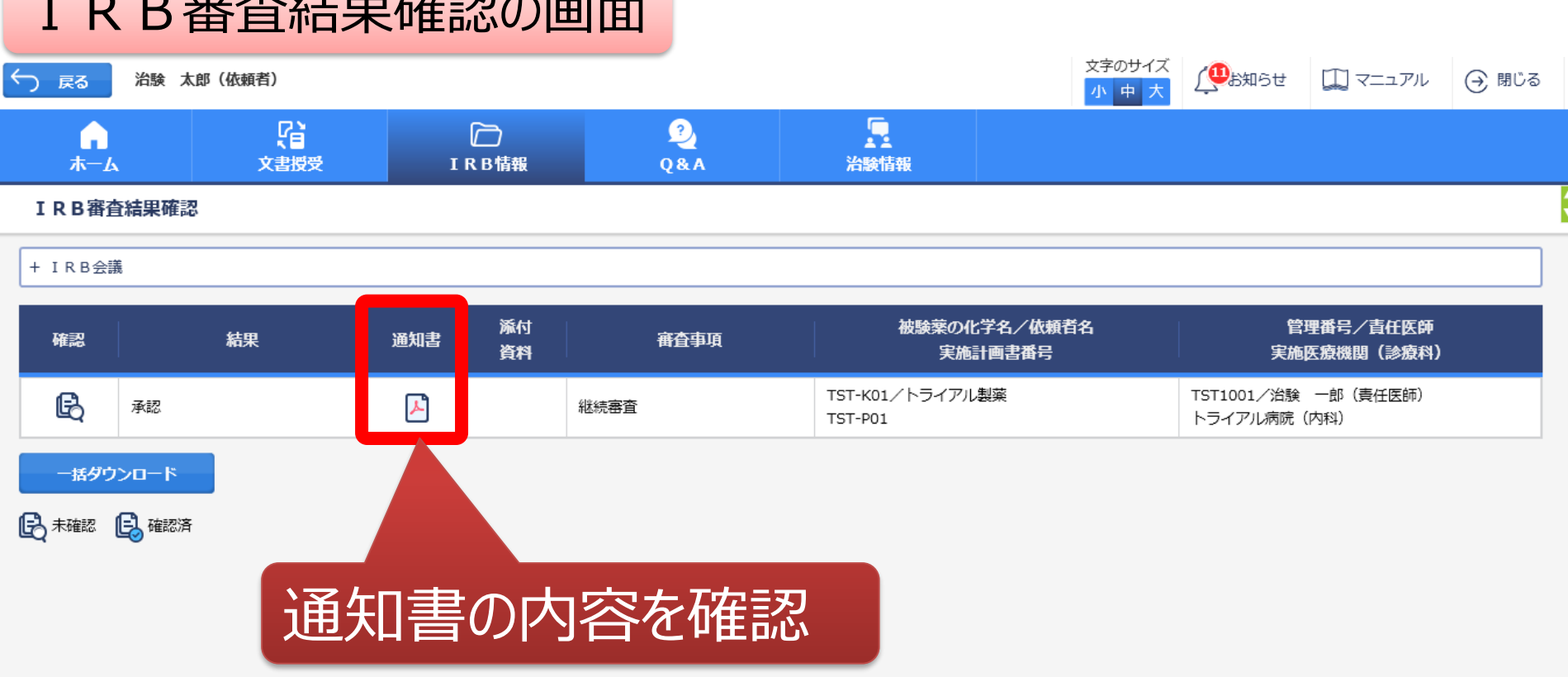

## 結果通知の交付はIRB翌日の予定です。

 $5.6 +$  CD  $T_{22}$  and  $T_{33}$ 

DDworks21/Trial Site V01.02.00R20190515

Copyright 2017-2019 FUJITSU LIMITED

# Q&A機能(質問・連絡)

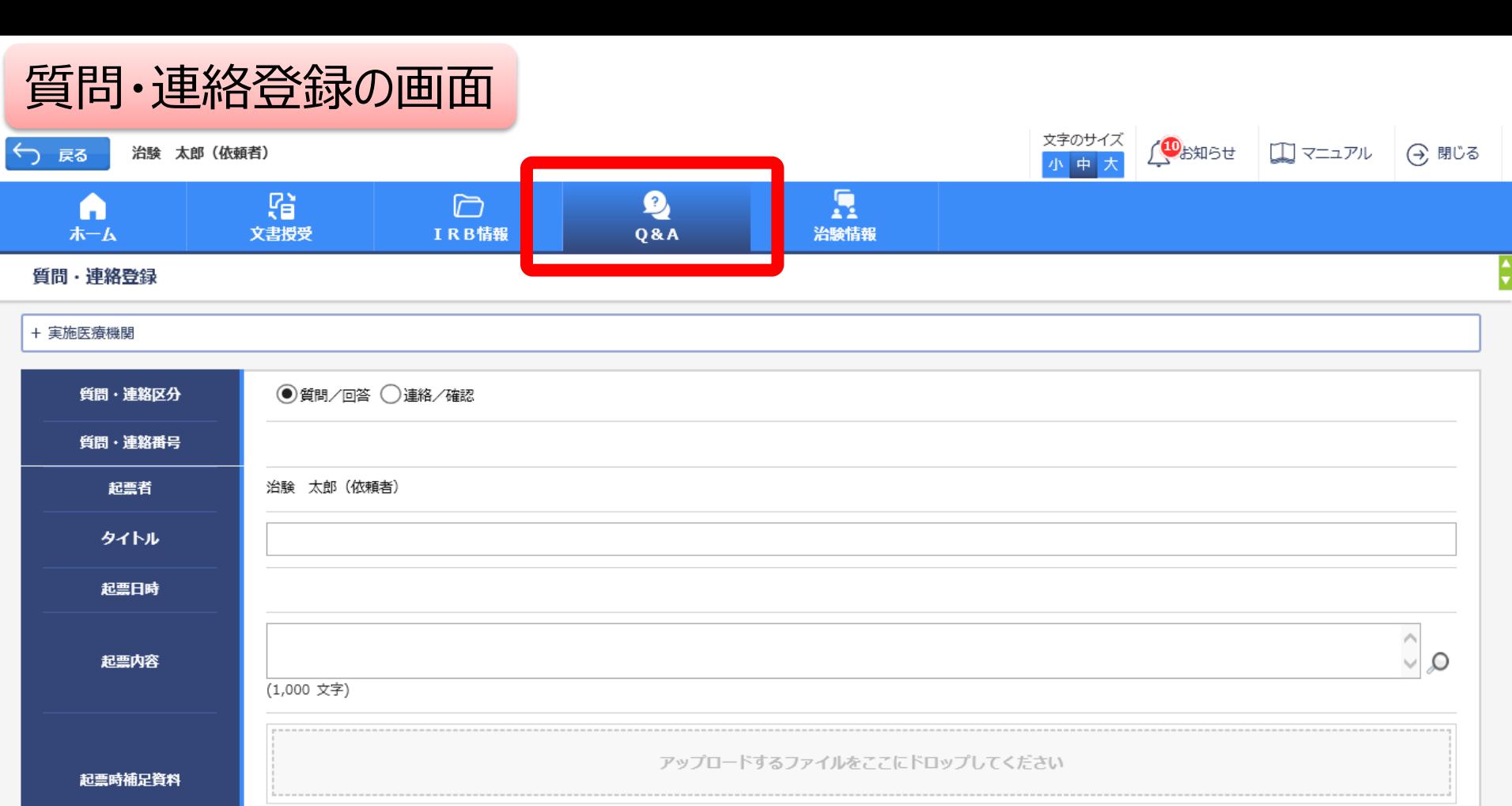

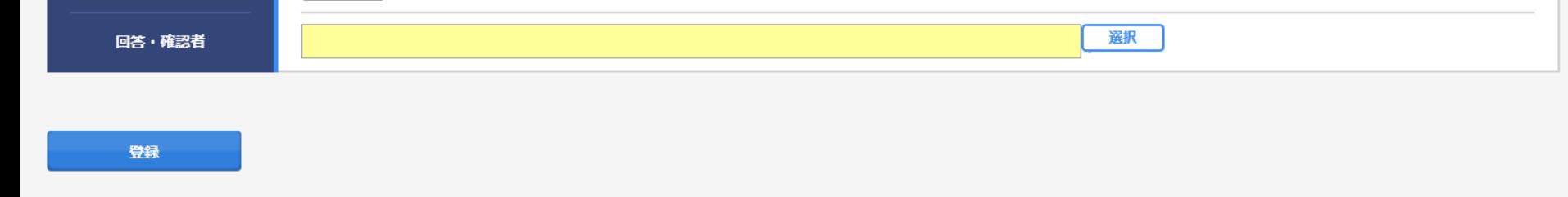

DDworks21/Trial Site V01.02.00R20190515

クリア

Copyright 2017-2019 FUJITSU LIMITED

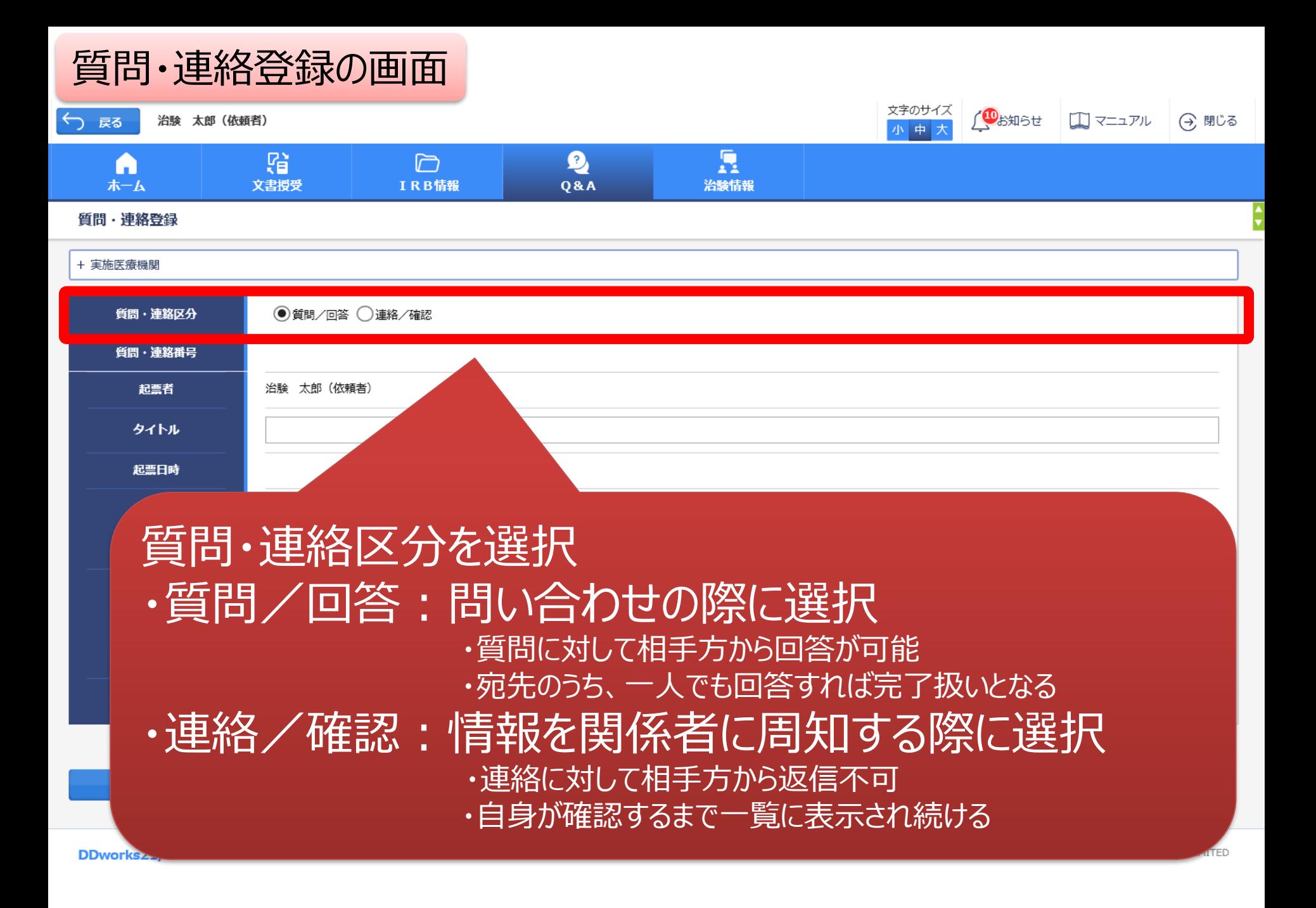

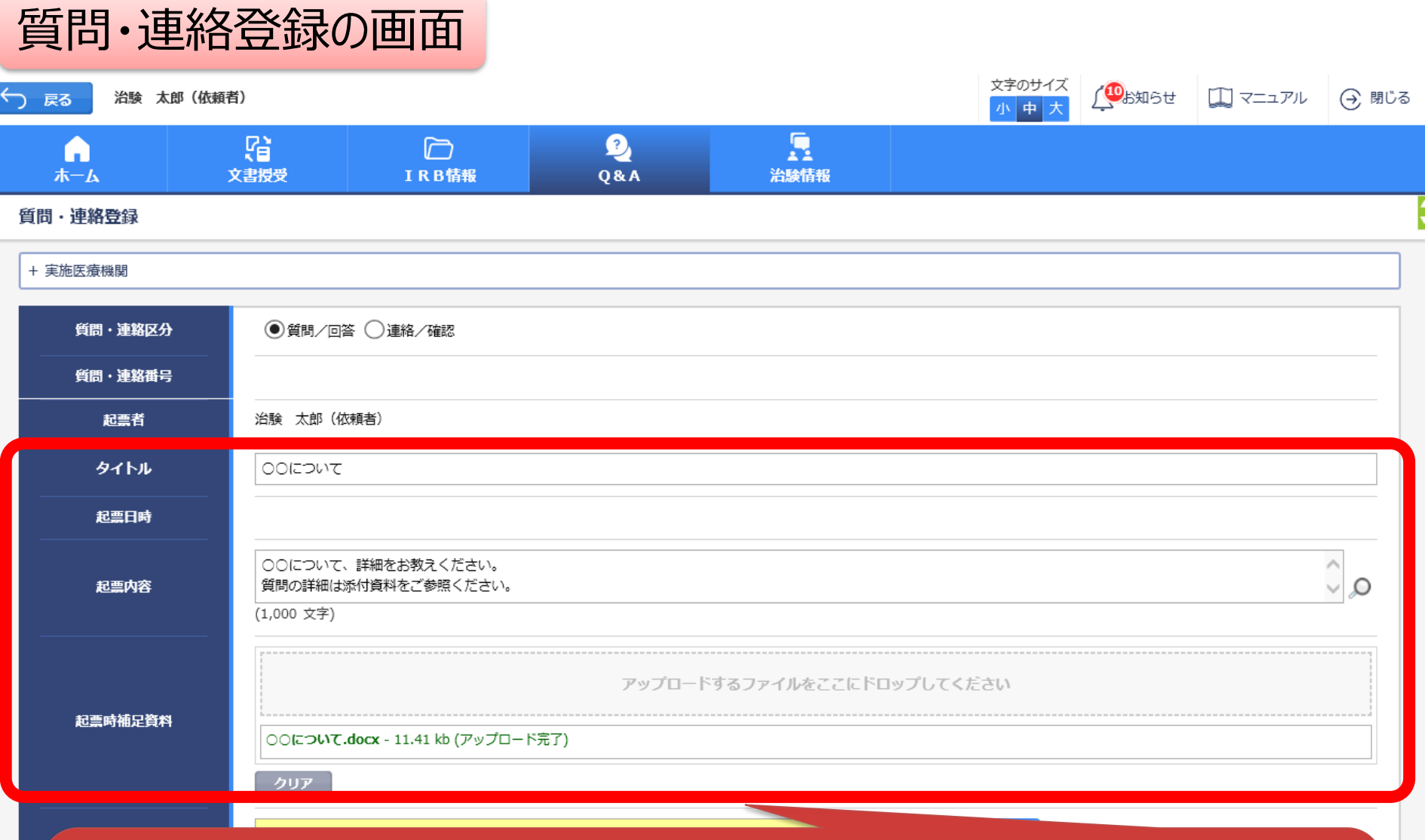

・「タイトル」欄および「起票内容」欄に内容を入力 ・必要に応じて「起票時補足資料」欄に各種ファイルを添付すること も可能(ただしシステム内には保管されない)

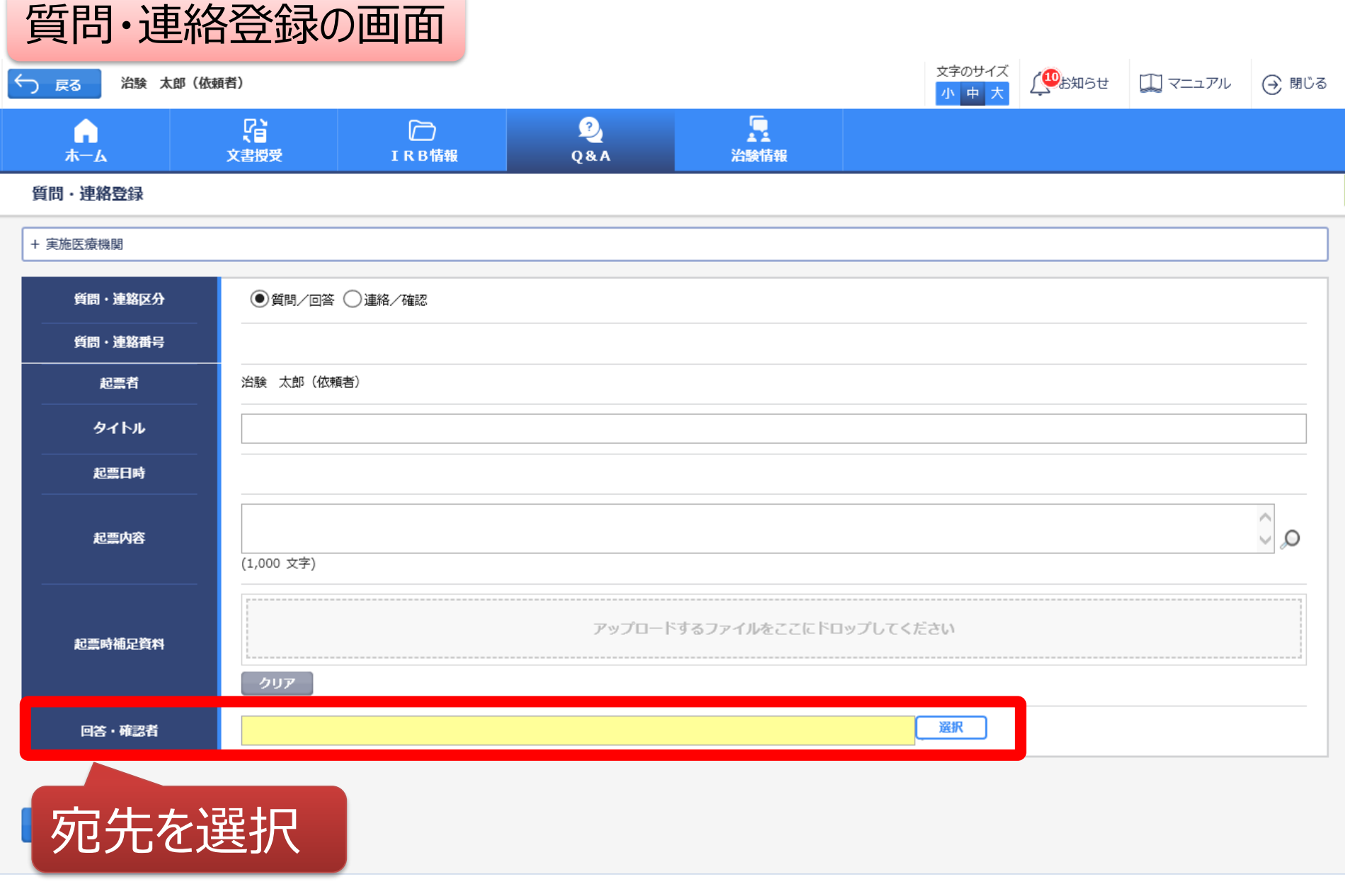

DDworks21/Trial Site V01.02.00R20190515

Copyright 2017-2019 FUJITSU LIMITED

## 質問・連絡登録の画面

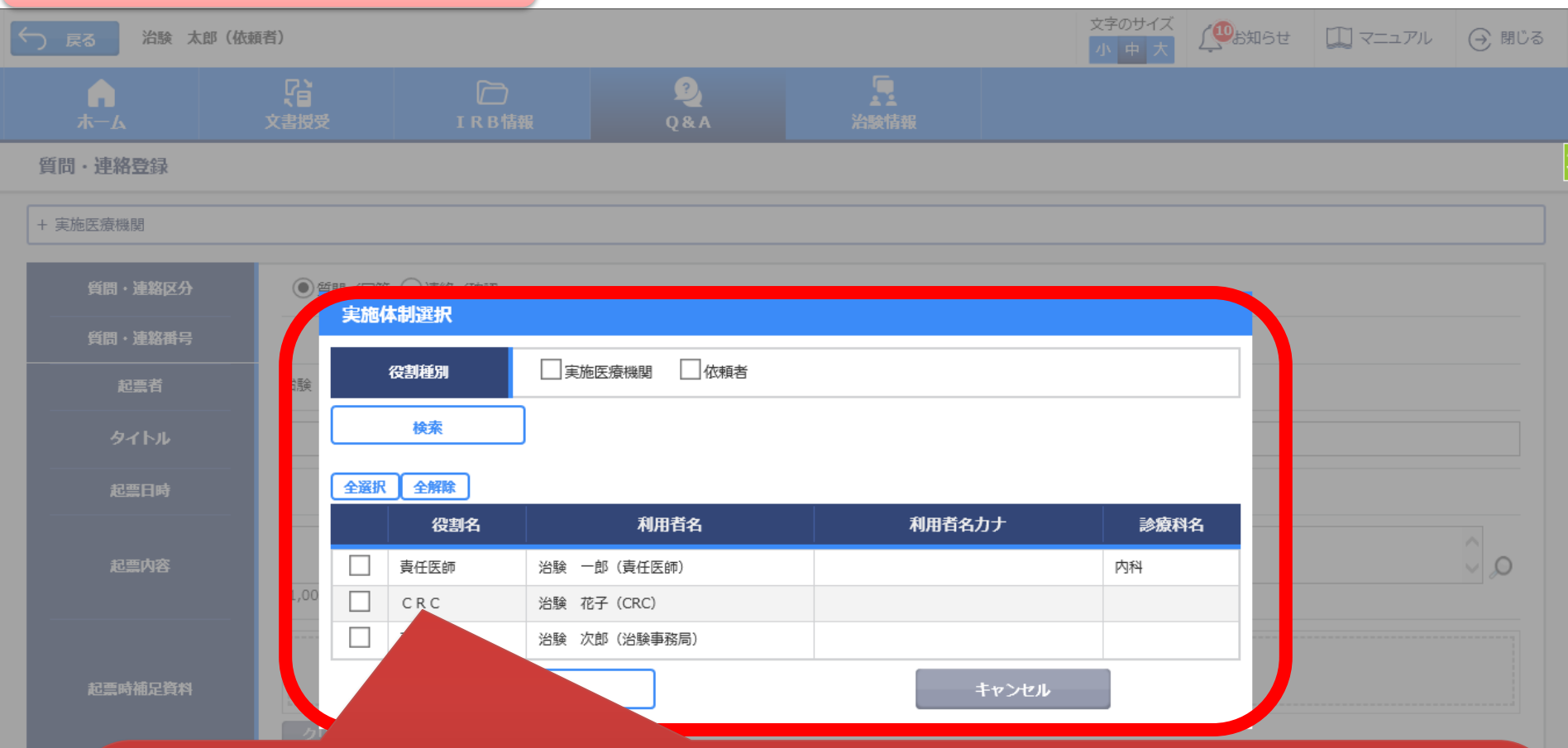

予め登録した治験の実施体制に含まれる方の中から選択 することが可能 ただし、システム上で責任医師へ質問することはできません 責任医師にチェックを入れないでください

49

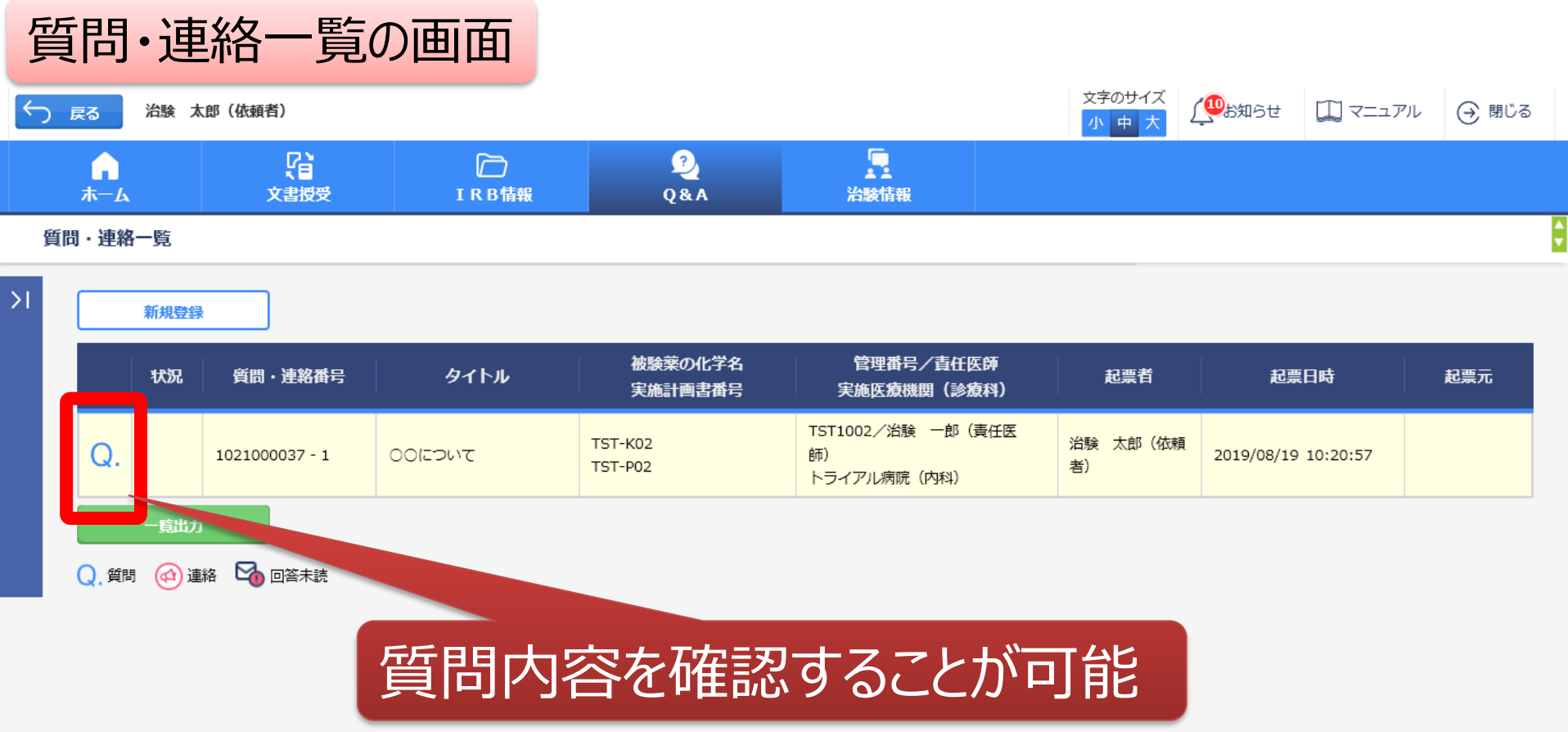

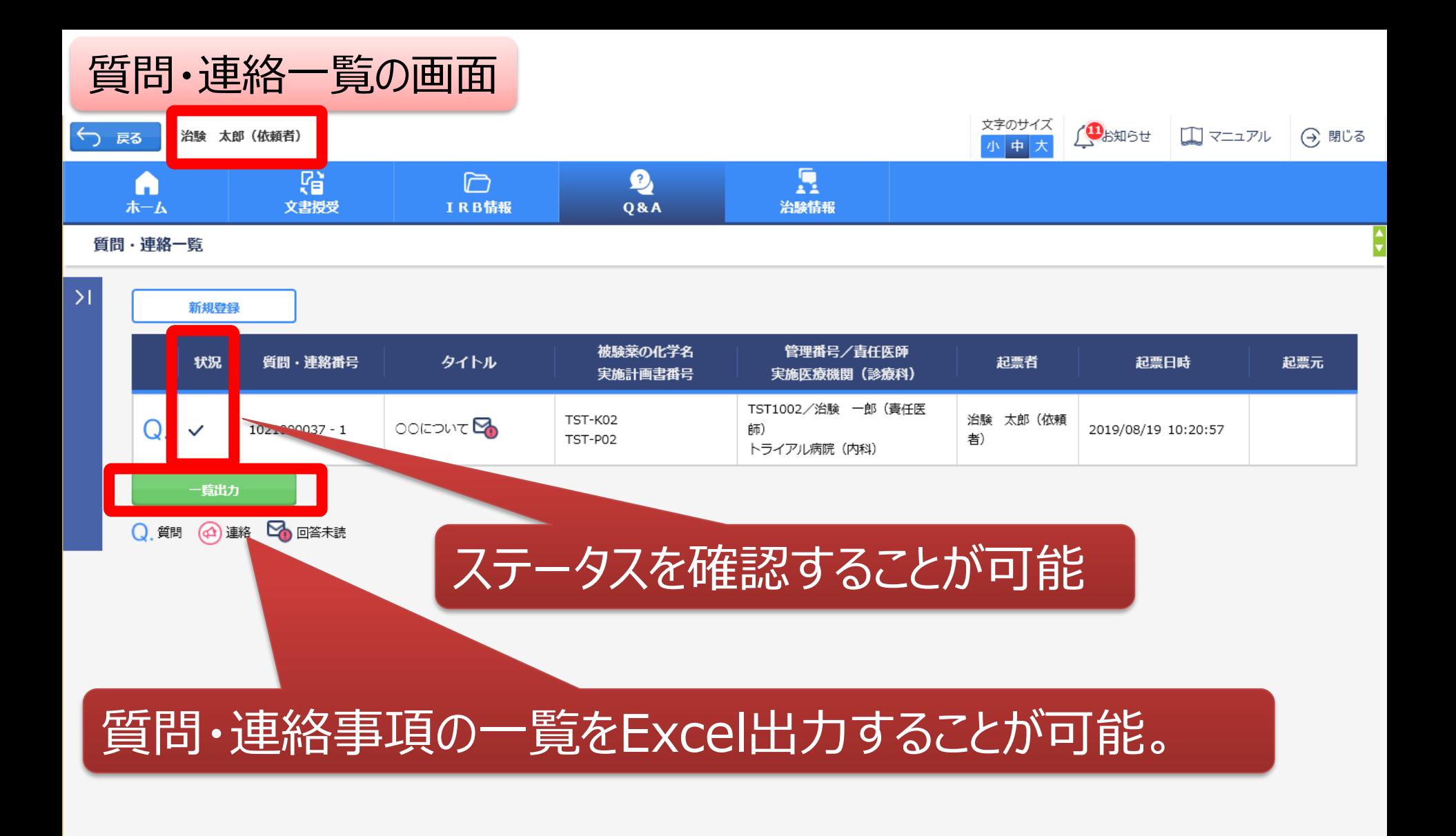

DDworks21/Trial Site V01.02.00R20190515

Copyright 2017-2019 FUJITSU LIMITED

# 通知メールサンプル画面

差出人: trialsite\_noreply@nx.gp-sol.com 送信日時: 2021年10月5日火曜日 16:27 宛先: 件名: Trial Site 文書受領のお願い (書式3)

Trial Site に以下の文書が交付されました。

依頼者 : トライアル製薬 2106 件名:書式3 実施計画書番号: 2106-P01 管理番号: T1001 責任医師:治験 一郎 2106 (責任医師) 交付者:治験太郎 2106 (依頼者) コメント:

## 交付又は受領、質問連絡 が登録された場合、相手に メールが送信される

<交付文書ファイル一覧>

ファイル名: 治験依頼書(書式 3) 20190819.PDF ファイル名: 責任医師の履歴書 20190813.PDF ファイル名: 分担医師の氏名リスト 20190814.PDF

- ■Trial Site へのログオン方法
- 1.以下のログオン URL にて、ユーザ ID とパスワードを入力してログオンしてください。 https://nx.ddworks.ap-sol.com/
- 2. Portal 画面で Trial Site ボタンをクリックしてください。
- 3.トップメニュー画面の、文書授受に関するお知らせをクリックしてください。

■本メールは送信専用となっております。このメールに返信いただいても、 回答いたしかねますのでご了承ください。

帳票サンプル

## • 起票者、起票日時、起票内容、起票時補足資料

質問・連絡一覧

• 回答・確認状況、回答・確認者名、回答・確認日時、 回答内容、回答時補足資料 等

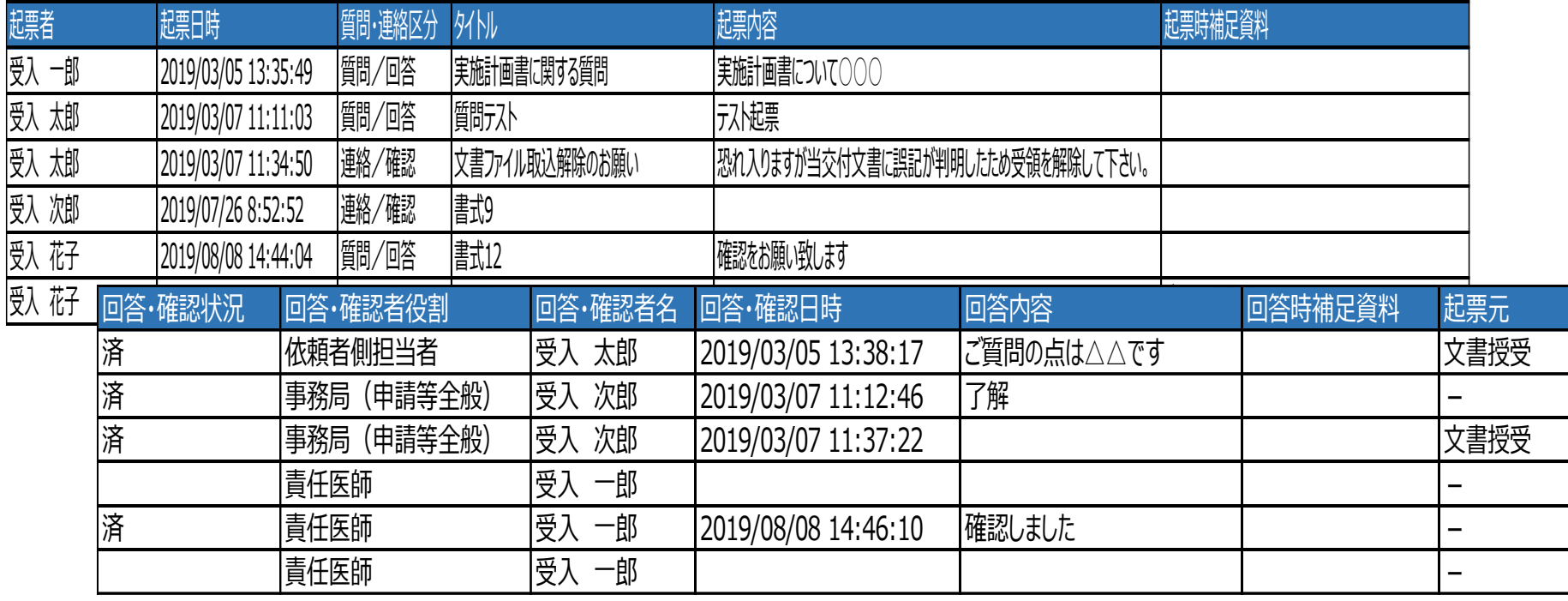

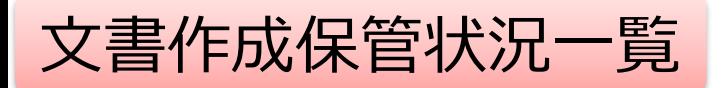

- 資料名称、作成日、版数、ファイル名、原本区分
- ワークフロー承認日時、IRB開催日・審査事項・結果 等

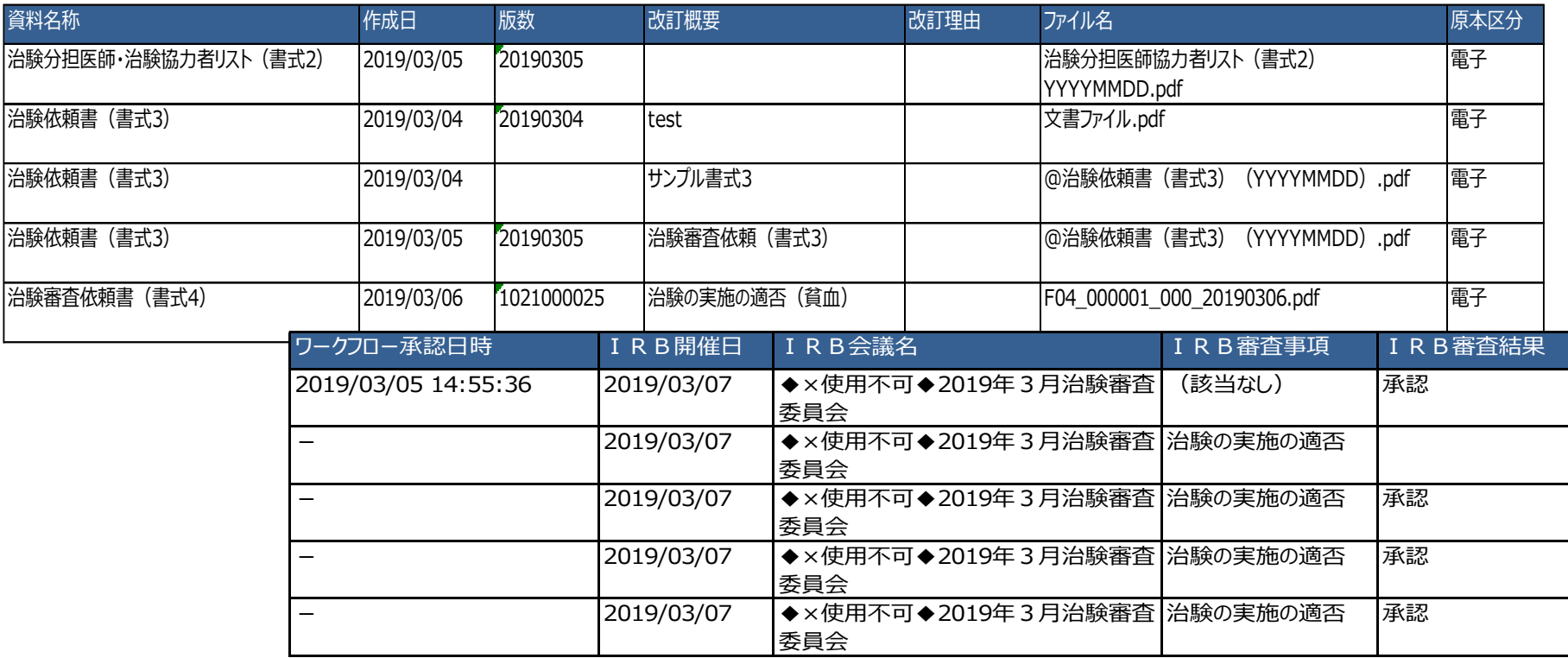

#### \*交付日時:追加予定

# 当院からのお願い

システムの使用について

## ■当院での保管文書は、原則電子保管とします

## ■安全性情報の一括発送は、原則システムで交付ください

## ■「緊急」交付については、事前に治験事務局まで電話でご相 談ください

◼CRCとのやり取りは、原則メールにて行ってください 指示があった場合のみ、システムを使用してください

システムの使用について

## ■責任医師への文書交付は事務局に対して行ってください (責任医師文書の実務担当者として権限委譲しているため)

■安全性情報の責任医師見解確認について、当院ではシステ ムを使用しません。確認方法については責任医師と協議の上 決定してください。

■「紙媒体」を原資料とする場合でも、IRB審議資料の提出は システムで交付ください

## システムの使用について

■交付時、「件名」「版数」「作成日」については指定がございま す。 ホームページに掲載の資料をご確認ください。

■ 交付する資料のファイル名はファイル内容並びに版数が明確 となるようにしてください。(帳票出力時にファイル名が記載さ れるため)

■IRB審議結果の通知は、IRB開催の3日後までに行います

# システム移行に関するご連絡、お問合せ 三重大学医学部附属病院 臨床研究開発センター宛